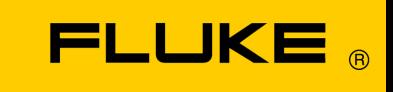

# **Energy Analyze Plus**

帮在线助

September 2013, Rev. 3, 10/17 (Simplified Chinese) © 2013-2017 Fluke Corporation. All rights reserved. All product names are trademarks of their respective companies.

### Fluke Corporation

### FLUKE Energy Analyze Plus Software

许可协议

无论以何种方式使用该软件,您均同意接受以下条款和条件。

Fluke Corporation (Fluke) 授予您在一台 PC 或一个工作站中使用 Fluke Energy Analyze 软件 (以下称"产品")的非专属权。本许可不包括复制、 修改、租借、租赁、出售、转让或分发该产品或产品的任何一部分。您不得对 产品进行逆向工程、反编译或拆解。

Fluke 保证, 自收到许可起 90 天之内, 该产品可按照随附的书面材料所说明 在预期环境中正常运行。 Fluke 无法保证产品不会出现下载错误或其他错误, 也不保证产品不会出现运行中断的情况。

Fluke 不做其他任何明示或暗示的保证,不限于针对软件和随附书面材料的适 销性和适用于某一特定用途做出的暗示保证。无论在何种情况下,对于因使用 本产品或无法使用本产品而导致的任何损害 (包括但不限于间接、因果、或附 带损坏、商业利润损失、业务中断、业务信息丢失或其他财产损失), 即便已 知晓此种损害出现的可能性, Fluke 均不负责。

# 目录

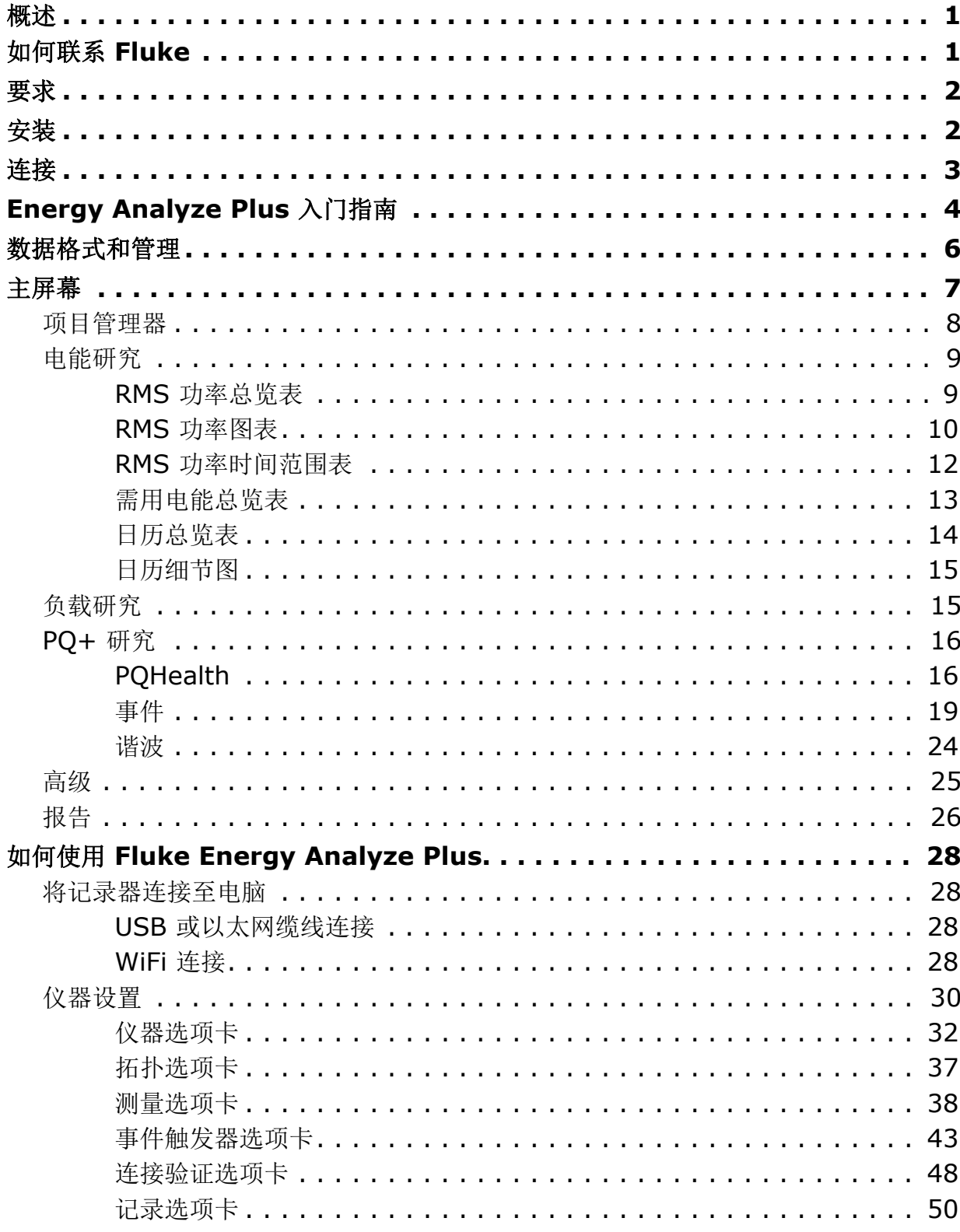

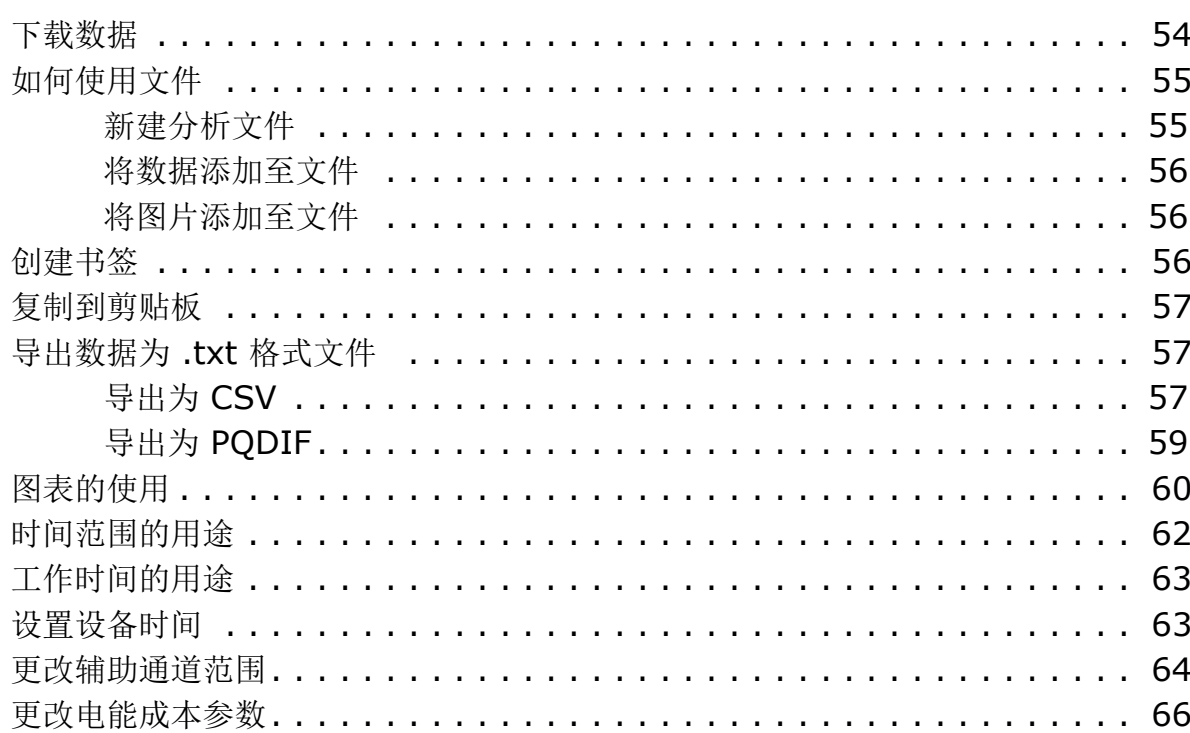

<span id="page-4-0"></span>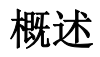

Fluke Energy Analyze Plus (FEA+) 是一款 PC 软件, 支持 Fluke 173x 系列 Energy/ Power Logger 以及 174x 系列 Power Quality Logger (下文称记录器)。本软件与 Windows®、 Vista、 Windows 7 和 Windows 8 兼容。

### 使用 **Fluke Energy Analyze Plus** 可以:

- [从记录会话下载](#page-57-0)结果以作进一步处理和归档。
- 分析电能或负载曲线,包括放大和缩小以查看细节内容。
- 为数据添加备注、图片和补充信息。
- 覆盖来自不同记录会话的数据以识别和记载变更情况。
- 根据分析结果创建报告。
- 导出测量结果,以便使用第三方工具对结果做进一步处理。

本手册介绍了软件的安装和使用方法,以及如何连接到记录器。另外,本手册还介绍了打开、查 看、导出和创建报告的方法。

有关 Energy Analyze Plus 的最新信息, 可从 **[www.fluke.com](http://www.fluke.com)** 获得。

# <span id="page-4-1"></span>如何联系 **Fluke**

如要联系 Fluke, 请拨打以下任何一个电话号码:

- 美国技术支持:1-800-44-FLUKE (1-800-443-5853)
- 美国校准 / 维修: 1-888-99-FLUKE (1-888-993-5853)
- 加拿大:1-800-36-FLUKE (1-800-363-5853)
- 欧洲: +31 402-675-200
- 日本:+81 3-6714-3114
- 新加坡: +65-6799-5566
- 中国: +86-400-810-3435
- 全球:+1-425-446-5500

或者,请访问 Fluke 的网站: [www.fluke.com](http://www.fluke.com)。 如需注册产品,请访问 <http://register.fluke.com>。 如需查看、下载或打印最新版的手册修订信息,请访问 <http://us.fluke.com/usen/support/manuals>。

如要联系技术支持中心,请发送电子邮件至 fpasupport@fluke.com 或者拨打电话号码 888-257-9897.

# <span id="page-5-0"></span>要求

- 可用硬盘空间最小 200 MB,推荐 >10 GB (用于存储测量数据)。此外, Energy Analyze 可使用最高 1 % 的磁盘空间用于内部记录。未经用户许可, 内部记录数据不与 Fluke 或任何第三方分享。
- 已安装内存:
	- *-* 最小 *1 GB*,推荐 *32* 位系统为 <sup>&</sup>gt;*2 GB*
	- *-* <sup>≥</sup>*4 GB* (建议用于 *64* 位系统)
- 监视器, 1280 x 1024 (@4:3) 或 1440 x 900 (@16:10), 宽屏 (16:10) 或建议使用更 高分辨率
- 以太网和 WiFi USB 端口
- Windows 7 32/64 位, Windows 8 32/64 位。

注意

不支持 *Windows 7* 精简版和 *Windows 8 RT*。 *Energy Analyze Plus* 也 可在 *Windows XP* 系统下运行,但由于 *XP* 支持已终止,因此没有经过具 体测试。

# <span id="page-5-1"></span>安装

1. 将记录器随附的 USB 盘插入需要安装本软件的电脑中。运行 FEA Vx.xx Install.exe 程 序,然后按照屏幕上的指示操作。

注意

*Fluke* 网站提供最新版的 *Fluke Energy Analyze Plus*。

2. 您必须接受 Fluke Energy Analyze Plus 许可协议才能安装该软件。协议文本将以所选择的 语种显示。如果不接受协议内容,将无法安装 Energy Analyze Plus。

安装程序为一个目标目录提供以下选项,以便用户存储数据。

- 默认选项是将数据保存至只能由一个特定用户访问数据的位置。该目录位于 Windows 标准 目录 "C:\Users\<user name>"。您需要拥有该目录的写入权限才能访问。请在需要让不 同用户独立整理各自数据的情况下选用该选项。
- 此安装程序的另一个选项为 **Shared by all users** (所有用户共享)。如果将数据文件复 制到此文件夹,将允许多用户访问。

选择将目录分配为共享或私人目录后, Energy Analyze Plus 会将相应目录作为从记录器下载数 据的默认目标目录。

3. 安装结束后,您可以修改启动 Fluke Energy Analyze Plus 的位置。默认情况下, **Fluke** > **Fluke Energy Analyze Plus** 将被添加至 Windows" 开始 " 目录下。这些条目不存在 或未覆盖的情况下将创建相应条目。覆盖现有安装将不会更改或删除任何用户数据。

安装程序将添加:

- Microsoft C++ Redistributable Package SP1 (Fluke Energy Analyze Plus 和仪器配 置工具安装所必需)
- USB 驱动程序 (首次插入记录器时自动安装)

注意 确保在安装过程中记录器未连接至电脑。这是 *Energy Analyze* 安装程序将 更改应用至 *USB* 驱动程序所必需的。安装后重启系统。

## <span id="page-6-0"></span>连接

将电脑连接到记录器:

- 1. 打开电脑和记录器的电源。
- 2. 等待这两个设备完成开机程序。
- 3. 安装 Energy Analyze Plus 软件。
- 4. 使用 USB 或以太网缆线将记录器连接至电脑,或设置 WiFi 连接。请参见记录器用户手册。
- 5. 将 USB 数据线连接到电脑和记录器的 USB 端口, 如图 1 所示。

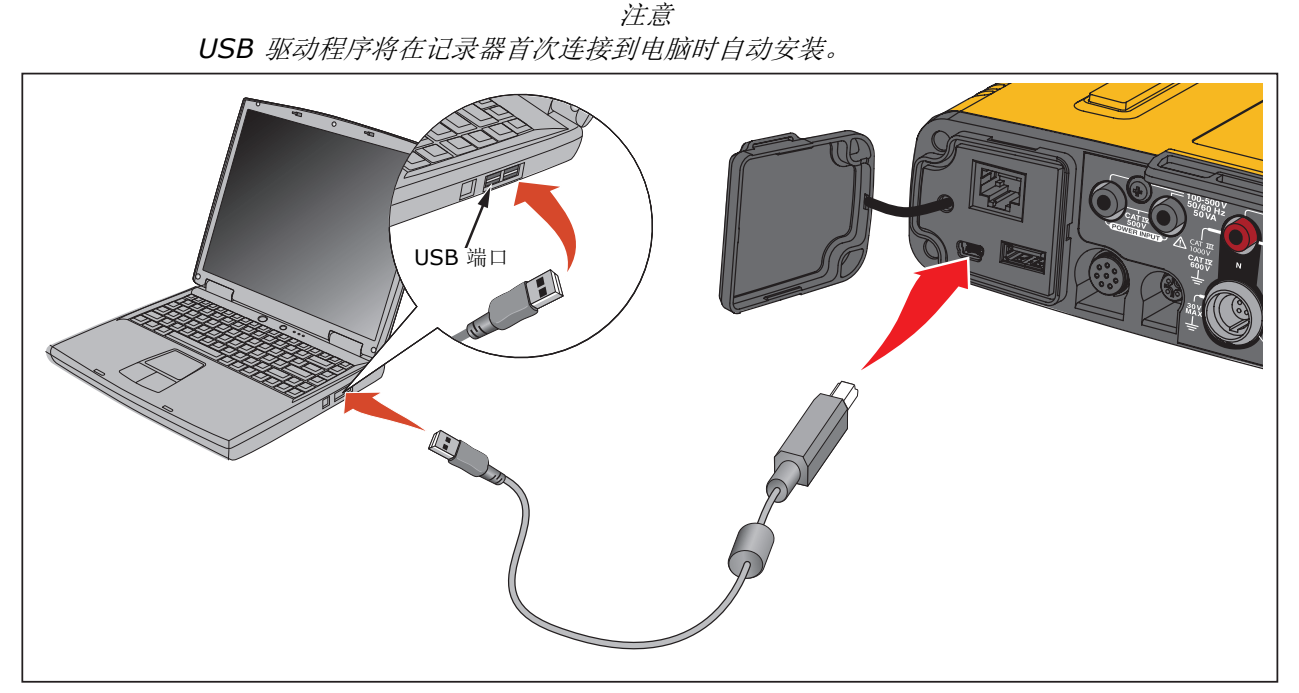

图 **1.** 系统连接

6. 在电脑上,进入可用 WiFi 接入点列表,然后选择识别记录器连接的条目。请参见记录器用户 手册以获取有关 WiFi 配置的更多信息。

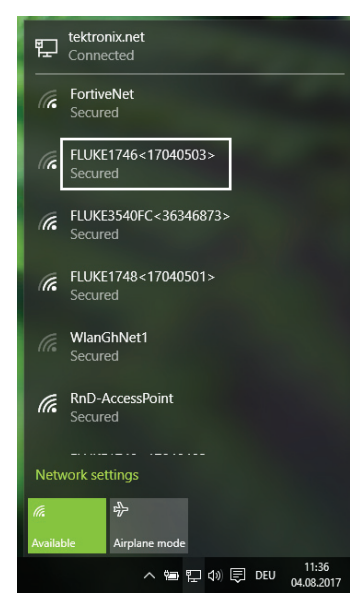

注意 要通过无线连接与记录器通信,请参见记录器用户手册。

# <span id="page-7-0"></span>**Energy Analyze Plus** 入门指南

如果是 Energy Analyze Plus 的新用户,参考以下提示:

- 首次运行本软件时,将提供样本数据文件。在文件 > 最近文件中打开该文件。此文件包含从 记录器下载的数据。熟悉 Energy Analyze Plus 后可以使用该文件。
- 为用户界面选择一种语言。在 Energy Analyze Plus 菜单栏上, 转至 Settings (设置) > **Language** (语言)。

安装完成后, 在 Windows" 开始"目录下或单击相关文件启动 Fluke Energy Analyze Plus。 相关文件的扩展名为 ".fca" (Fluke 多功能分析)。从记录器下载数据时或根据用户的要求, Energy Analyze Plus 将创建.fca 文件。根据用户的要求, Energy Analyze Plus 将加载并显 示所选文件中所含的数据。更多信息,请参见 [新建分析文件。](#page-58-1)

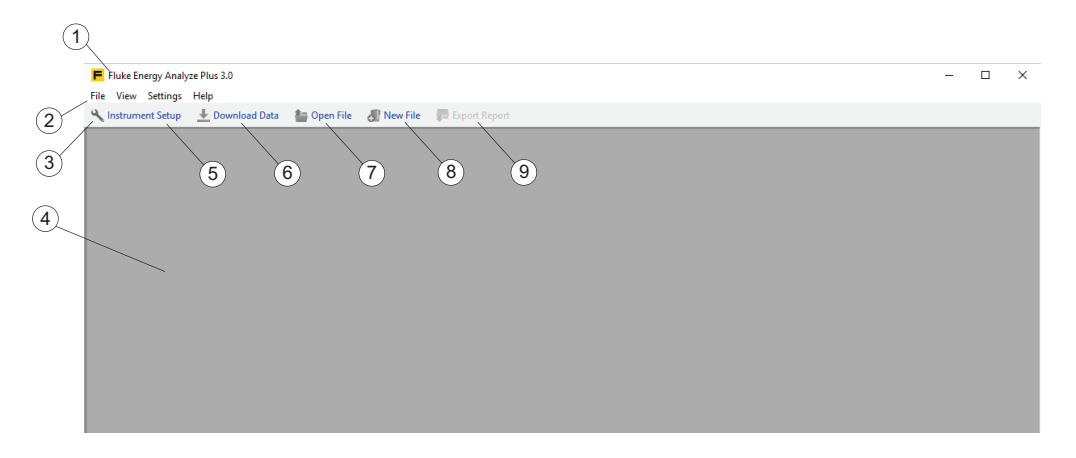

如果从 Windows" 开始 " 目录中启动, Energy Analyze Plus 将不会自动加载数据 – 主窗口标 题 $(1)$ 显示软件名称和版本、菜单 $(2)$ 和工具栏 $(3)$ 。主面板 $(4)$ 为空。

工具栏中的选项有:

- 配置 1742/46/48 类型的记录器 (5)。 使用此功能前将记录器连接至电脑。参见[仪器设置](#page-33-0)。
- $\bullet$  从记录器下载数据 $(6)$ 。 使用此功能前将记录器连接至电脑。参见[下载数据](#page-57-0)。
- 打开之前使用过的文件 $(7)$ 。
- 新建文件并从之前的下载中选择数据 (8)。 使用下载的数据新建文件,然后对比新旧结果。参见[如何使用文件。](#page-58-0)
- 保存报告 。 在 **Settings** (设置) > **Report Output Format** (报告输出格式)下设置输出格式, 然后以此格式保存报告文件。为了使此选项可用,需定义数据和报告项目。参见报告。

通过 "Open file"(打开文件)图标或在 "File"(文件)菜单中选择数据文件时, Fluke Energy Analyze Plus 将显示 [项目管理器选](#page-11-0)项卡, 概览该文件中的数据。

# <span id="page-9-0"></span>数据格式和管理

Fluke Energy Analyze Plus 中的录入数据在任何情况下都不会发生改变 - 无论是添加、合并或 修改内容。

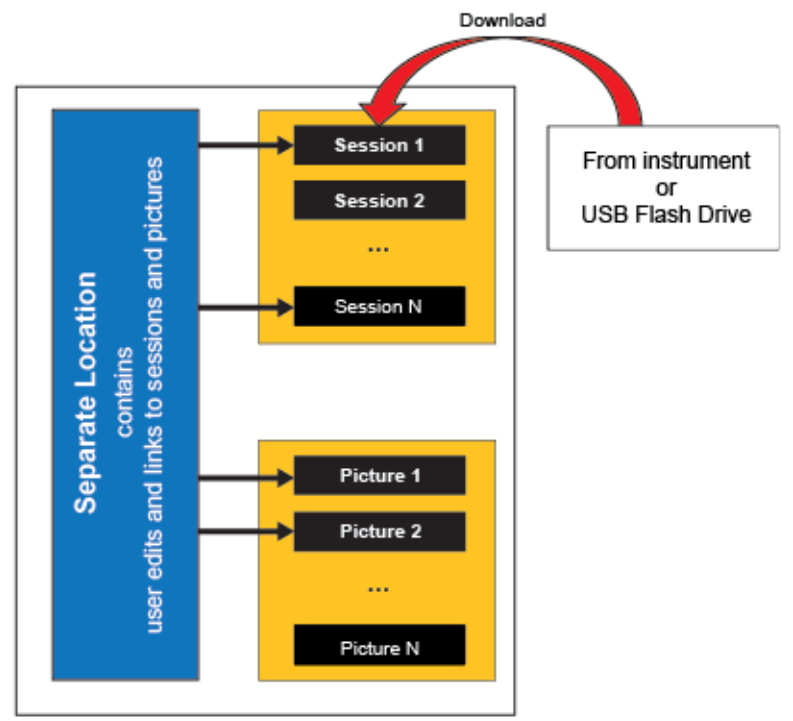

Fluke 多功能分析 (.fca) 文件将原始记录数据与其他记录区别开来 - 录入数据 (会话结果) 或 图片保存在该文件中,不会改变。更改描述等编辑内容将保存在文件中的其他位置。 从记录器或 U 盘中加载记录数据时, 本软件将为每个记录会话创建一个 .fca 文件。

注意 *Fluke* 建议将根据下载数据所创建的文件保存在专用目录中。

使用 Fluke Energy Analyze Plus 可以将来自四个不同记录会话的数据合并到一个分析文件中。 查看[下载数据](#page-57-0)和[将数据添加至文件](#page-59-0)以了解有关如何使用 .fca 文件的更多信息。

## <span id="page-10-0"></span>主屏幕

在主屏幕上,可以导航浏览整个软件进行设置和执行必要的任务。如果未加载数据,则主屏幕将 为空,可加载数据。如果已将 174x 记录器连接至电脑, 则可配置记录器。根据所加载数据的类 型,主屏幕将以单独的选项卡显示归类结果。

项目管理器 **.** 项目管理器选项卡显示载入记录的元数据信息,且在载入数据后即可见。

电能研究 **.** 此类型的记录会话包含分析功耗和能耗所需的所有参数 (参见记录器用户手册)。必 须连接电压引线和电流传感器以便获得完整的录入参数列表。

" 电能研究 " 选项卡下显示的数据按预定义视图分类,方便用户快速获取相关信息。只有在载入 的数据来自电能研究时,才会显示 " 电能研究 " 选项卡。

负载研究 **.** 此类型的记录会话包含参数子集,只需连接电流传感器,即可记录这些参数。这样可 以节约用户时间,减少安装电压导线的工作,并可告知受监测系统的负载状态 (参见记录器用户 手册)。

" 负载研究 " 选项卡下所示的数据分类方式与 " 电能研究 " 选项卡中的类似。只有在载入的数据 来自负载研究时,才会显示"负载研究"选项卡。

**PQ+** 研究 **.** 此类型的记录会话包含用于评估受监测系统中的电压和电能质量的其他数据。这些 数据集以固定的时间间隔进行记录 (参见记录器用户手册)。 "PQ + 研究 " 选项卡将显示记录的 数据以及其统计评估结果。其可用性取决于加载的数据。

高级 **.** 通过 " 高级 " 选项卡可以绘制未被任何预定义视图涵盖的图形。例如,要在一个图表中绘 制带有总谐波量的基波有功电能,需使用该选项卡创建新视图。 " 高级 " 选项卡具有表视图 (总 览 - 包含会话的所有数据;时间范围包含用时间范围光标在图表视图上以图表形式选定的数 据)。可对"高级"选项卡下的表功能进行修改,以便能够导出选定的数据。"高级"选项卡始终 显示。

报告 **.** 通过 " 报告 " 选项卡可以编写自定义和预定义项目,并从中保存报告文件。该选项卡始终 显示。

### <span id="page-11-0"></span>项目管理器

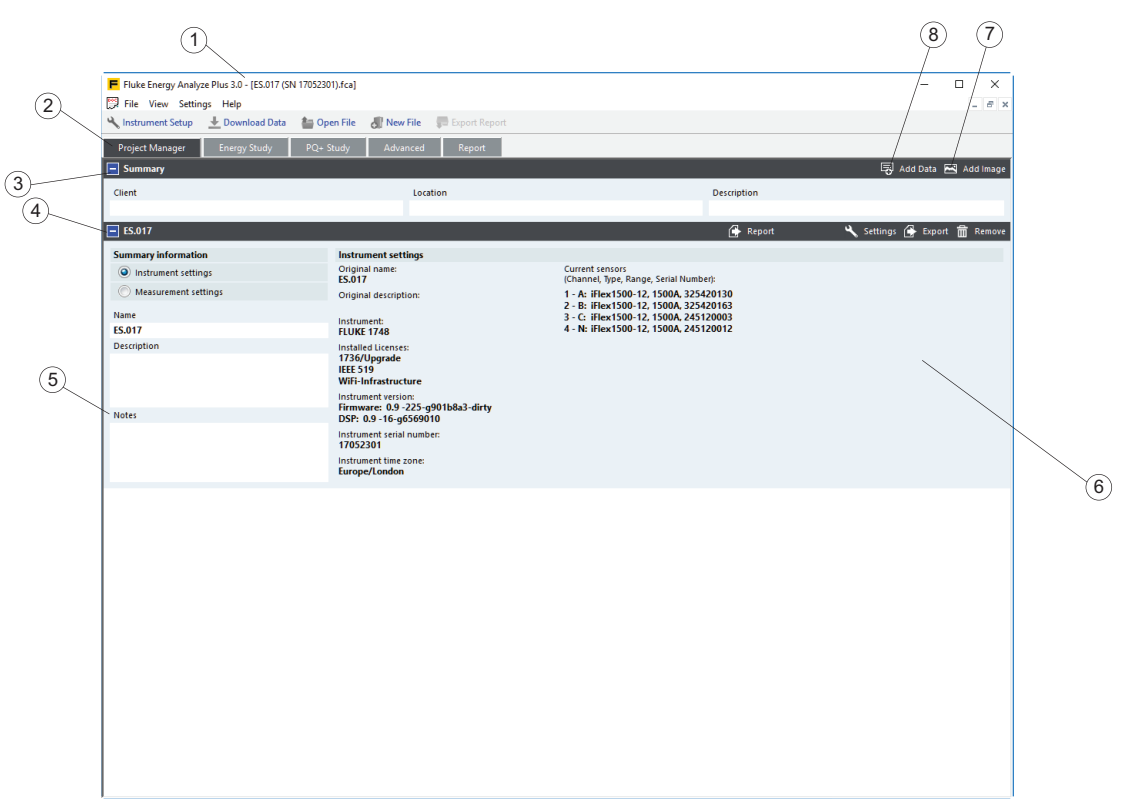

项目管理器是一个文件中所含数据的信息概要汇总。

当前打开文件的名称添加到标题栏 $(1)$ 中,数据显示在"项目管理器"选项卡 $(2)$ 的下方。数据 分为以下类别:

- 文本输入字段(客户端、位置和描述)的类概述 (3), 用于讲解和分析目的。如要编辑这些 字段,单击相应字段并输入文本内容。客户端和位置字段支持单行文本,每行限制 250 个字 符。描述字段支持多行文本 (按 Shift-Enter 换行),限制 1000 个字符。
- 多达四个记录会话的列表 (4)。一个数据集包含从一个记录会话中收集的所有信息。使用小工 具 (8) 将数据添加至当前加载的文件中。有关如何将 记录器会话加载至文件的更多信息,请 参阅下载 [数据和](#page-57-0)[添加数据至文件](#page-59-0)。结合用户可编辑文本, 会话概要还可在记录数据 (6)时让 用户了解有关记录器设置的信息。
- 手动添加至当前打开的文件 (5) 中的屏幕截图 (或通常为图片) 列表。用户可以使用 "Name" (名称)和 "Notes" (注释)字段的描述文本对屏幕截图进行修改。使用小工具 将图片添加至当前打开的文件中。有关如何将屏幕截图 (或通常为图片)加载至文件的 更多信息,请参阅[下载数据](#page-57-0)和[添加数据至文件。](#page-59-0)

 $\odot$ 

### <span id="page-12-0"></span>电能研究

对于此研究类型,记录器储存的参数将在该软件中分为多种类型,用户可按这些类型访问参数。 包括:

- RMS 功率:在此类型中,查找带谐波量的有功功率、无功功率和表观功率结果。
- 需用:在此类型中,查找有功电能、无功电能和视在电能结果。
- 基波功率:与 RMS 功率类型中所示的参数进行对照的功率参数,未包含谐波量。
- VAHz/THD:电压、电流、频率、电压和电流不平衡 [%] 及 THD 读数。
- 日历视图:将数据按小时、天或周分组进行比较。

#### 注意

使用 *"* 高级 *"* 选项卡访问对称分量 *P*、 *N* 和 *Z [V]* 或 *[A]*。

基波功率和 VAHz/THD 类型的结构类似于下文所列的 RMS 功率类型示例。其唯一区别是可用 的参数集。

在 RMS 功率类别中,重点参数为以下几类:

- 有功功率
- 无功功率
- 表观功率
- 功率因数

### <span id="page-12-1"></span>**RMS** 功率总览表

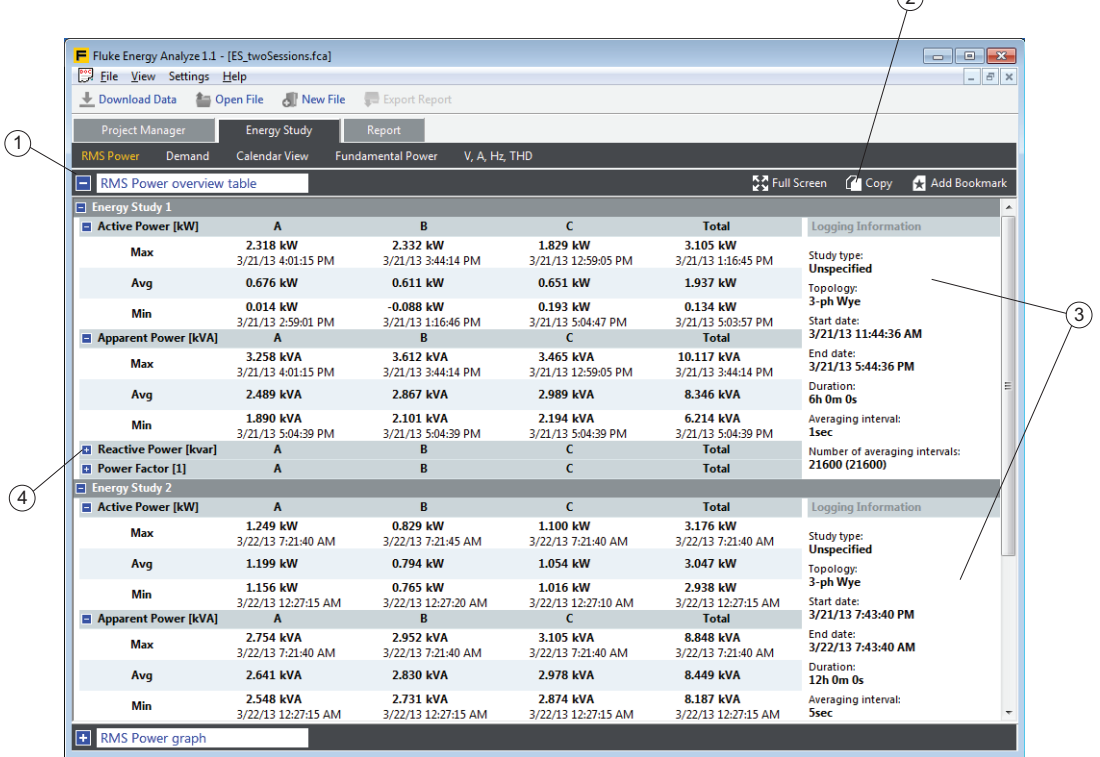

RMS 功率屏幕分为多个部分。第一部分 (1) 为总览表, 以数值形式显示在整个记录对话 (3) 持续 时间内的所有最小参数、最大参数 (包含时间和日期)、平均参数。单击蓝色选项框 (4) 将收缩 或展开单独列出的参数条目,这样可以使屏幕上所显示的各种信息系统有序。通过表格标题栏上 的小工具 (2) 可以快捷地在报告中创建书签以便今后查看, 或者快速复制表格至剪贴板并粘贴到 其他 Windows® 应用程序中。

### <span id="page-13-0"></span>**RMS** 功率图表

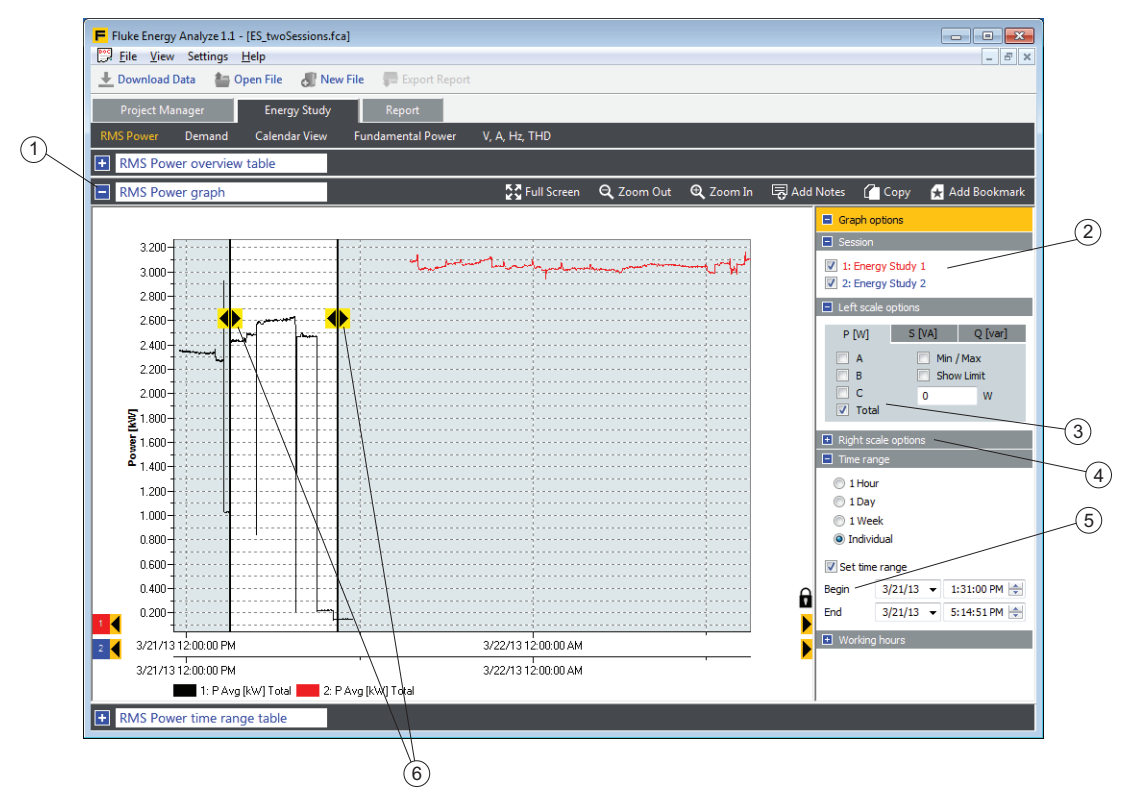

单击标题栏(1)旁边的蓝色选项框打开 RMS 功率图。通过该视图可以更加详细地查看所选择的 参数 $(3)$ 。如果加载更多的记录会话,这些会话将列为数据源 $(2)$ 。如果选中了数据源栏 $(2)$  旁边 的复选框,则该图表将包含所选的参数 (3)。可以将更多参数 (4) 添加至图表中, 从而对比结果 或形成文档。

在时间范围功能中,可以选择用于分析的特定时间段,以及更加详细地查看数据。用户可使用 "Begin" (开始) 和 "End" (结束) 控件 (5) 移动时间范围纵向光标 (6) 的位置来调整时间范 围。或者,通过单击并拖拉操作移动光标的位置。或者,点击曲线上的一点,定位与该点最近的 时间范围选择器。

放大和缩小或者移动 X 轴不会改变限定的时间范围。如果缩放或者移动轴位置超出显示的区域, 时间范围光标图标会变成箭头。要把时间范围选择器移回至可见区域,单击此箭头。这会改变选 定的时间跨度。对应所选时间范围的数值将显示在时间范围表中。

手动或自动缩放绘图轴。在轴上右键单击鼠标来打开上下文菜单。使用箭头图标 (黄色背景下呈 黑色), 向 X 轴左右移动, 可查看整个数据序列。当前所示的 X 轴跨度就是查看的范围。在这个 实例中,时间范围移动到屏幕上同样的相对位置。

### <span id="page-15-0"></span>**RMS** 功率时间范围表

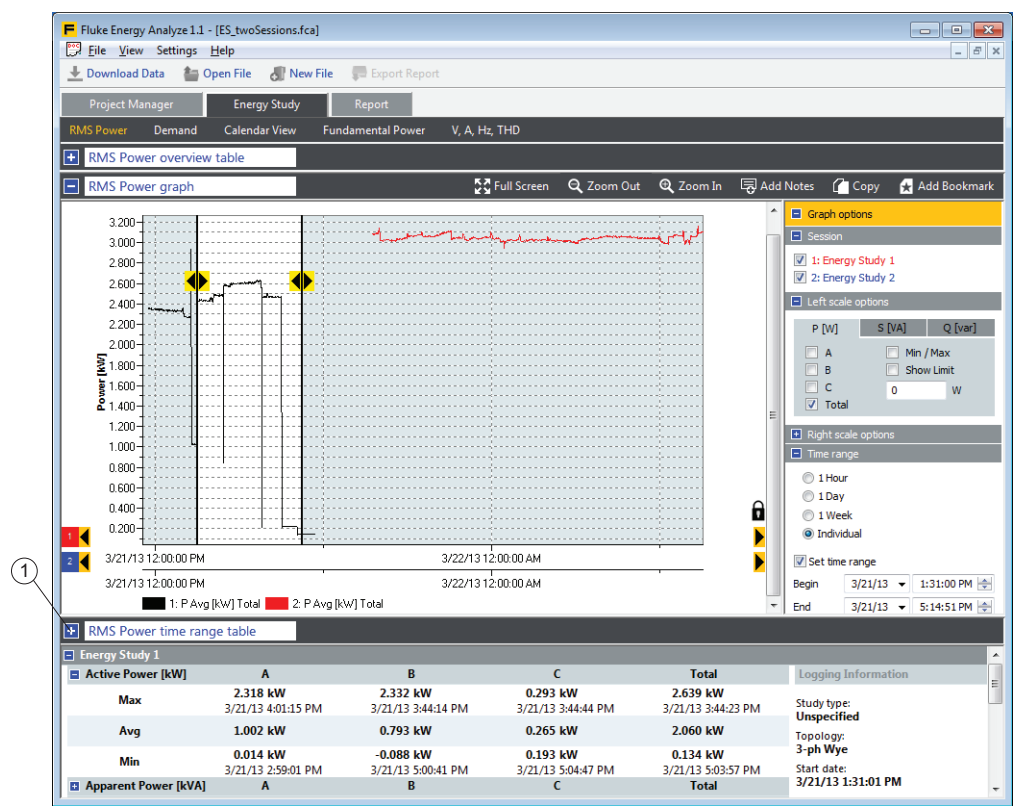

第三部分 - 时间范围表 - 使用了和总览表相同的布局,只有在选中了 **Time Range** (时间范 围)复选框(见*电能研究-RMS 电能图表*部分的项目(5))时可用。它显示图表视图定义的时间 范围内的结果。

时间范围表可拉动到屏幕上的任何位置,以便可同时查看到图表。要最小化或者最大化时间范围 表视图,单击蓝色矩形框 (1), 或双击标题栏的灰色区域。

### <span id="page-16-0"></span>需用电能总览表

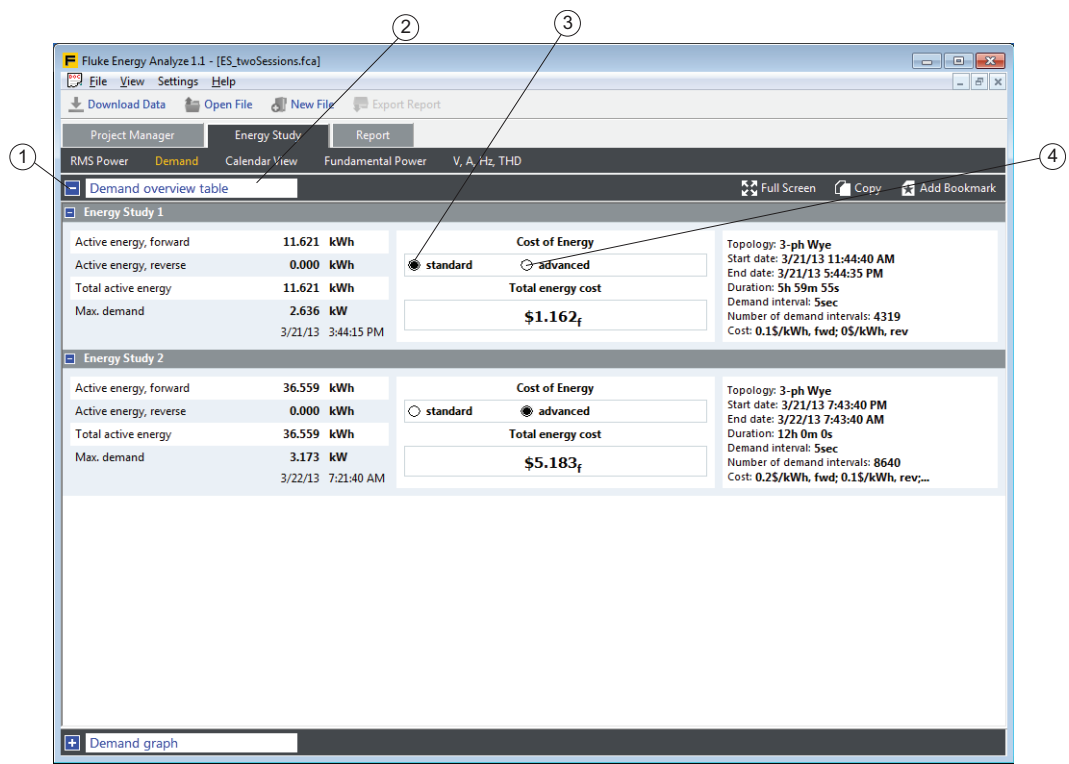

通过"需用"电能类型可以重点了解以下电能的能量消耗和相关成本:

- 有功电能
	- 正向 (来自配电网,消耗电能)。
	- 反向 (供电至配电网,供电电能)。
	- 总电能 (正向 反向)。
- 无功电能
- 视在电能
- 功率因数

 $\mathbb{R}$ 用电能 $(1)$  分为几部分。单击标题 $(2)$  旁的蓝色框激活这些视图。总览表在同一个表格中显示 了有功电能记录结果和峰值需用功率。要计算电能成本,可以选择应用记录器在记录 (3) 时所用 的成本参数。要用您输入 Energy Analyze Plus 中的参数覆盖这些参数,请双击 **advanced** (高级) (4)。正向或反向有功电能的相关成本将分别报告, 并在结果域中的成本位置以下标 "f" 和 "r" 表示。

<span id="page-17-0"></span>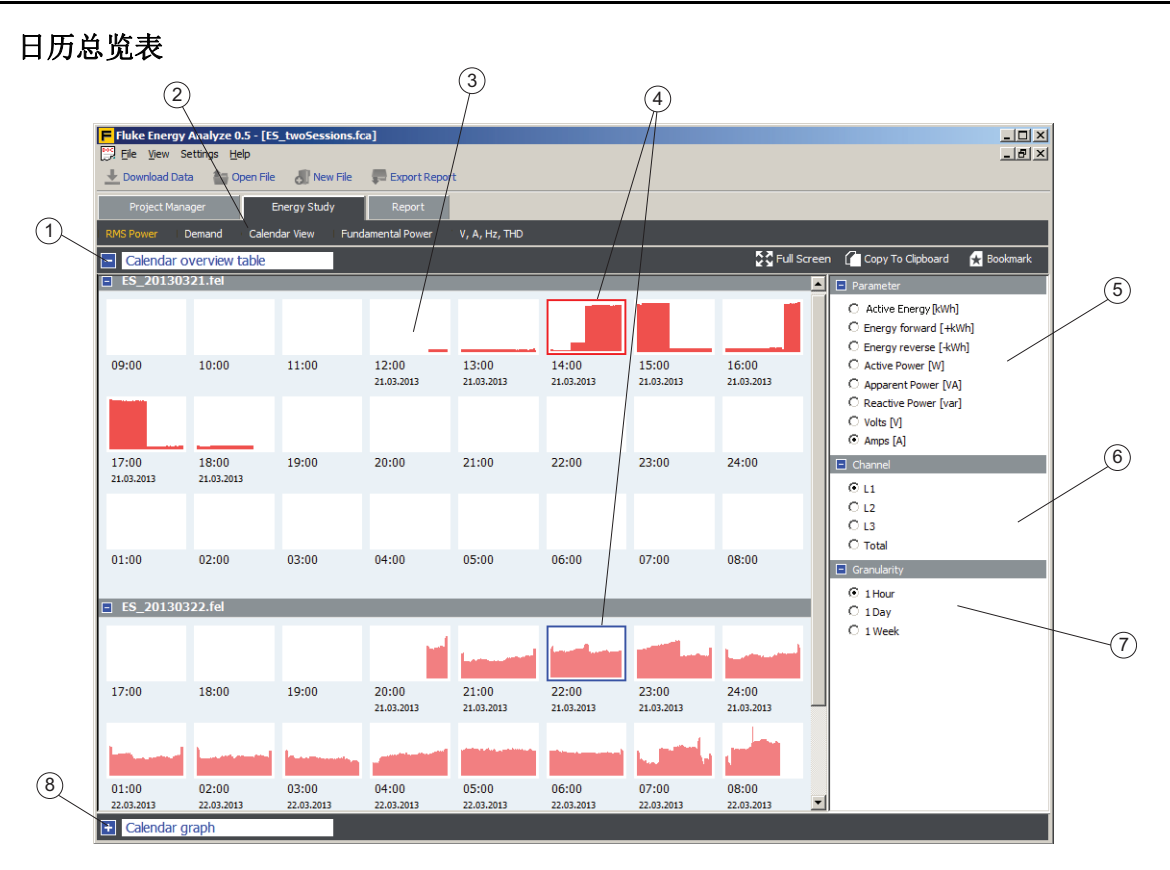

在日历视图 (2) 中, 用户可以快速查看到参数的变化模式, 并详细比较这些参数的变化情况。 此总览表  $(3)$ 显示各种象形图, 其中囊括了所选参数 $(5)$ 在时间 $(7)$ 内的微型图。在以上示例中, 绘出了通道 A  $(L1)$  (6) 的电流测量值, 每个象形图的时间为一小时 $(7)$ 。

通过日历视图可以比较不同记录会话的数据,例如功率因数校正电容器在更新前后的数据。在这 种情况下,更新前后的两个会话都将加载至分析文件中,并可按照一天  $(7)$  的分段设置对总  $(6)$ 无功电能 (5) 进行比较, 从而查看一个正常工作周内更新产生的效果。参见[将数据添加至文件](#page-59-0)。

如需互相对比两个数据,单击第一个缩略图选择对象,然后选择另一个对象进行比较(4)。所选缩 略图的详细时间图显示在图标部分 (8) 下方。

<span id="page-18-0"></span>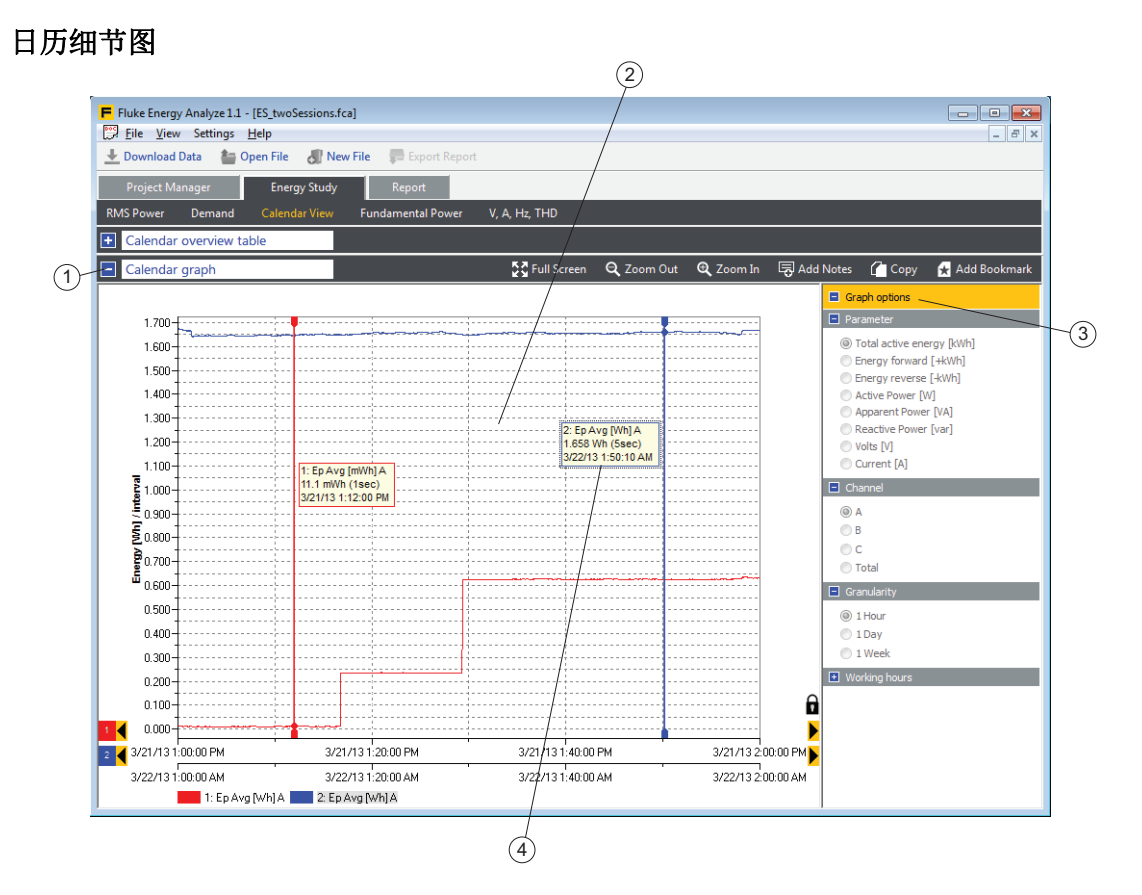

在总览表中选择的数据的细节图 $(2)$ 显示在图表部分 $(1)$ 中。有关描线图的信息可在 "Graph  $Options"$  (图表选项)  $(3)$  中找到。如同其他图表视图, 使用纵向光标获取曲线点 $(4)$ "隐含" 的数字读数。

### <span id="page-18-3"></span><span id="page-18-2"></span><span id="page-18-1"></span>负载研究

对于此研究类型,记录器存储不需要电压测量的参数。您可以定义假定电压,并让 Energy Analyze 计算一组有限的功率估计值。负载研究的可访问类型有:

- RMS 功率:根据假定电压 (用户输入)显示估计表观功率读数。
- AHz/THD:安培、频率和 THD 读数。
- 日历视图:将数据按小时、天或周分组进行比较。

通过负载分析,用户无需连接电压引线便可查看设备中的电气负载情况。用户可管理负载分析相 关的完整参数列表。负载分析测量结果以单个 " 概要 " 类别呈现。

与电能分析相同,用户可使用日历视图查看特定的负载模式或比较在不同时间获取的数据。

在 "RMS 功率"类别中,用户可以输入受测设备的标称电压值,然后此软件将计算出预估的表观 功率。计算结果将以表格 (总览表、时间范围表)或图表形式呈现。

### <span id="page-19-0"></span>**PQ+** 研究

Energy/Power Logger 可设置为配置、验证和下载包含电能质量数据的测量会话。有关详细信 息,请参阅用户手册。使用具有 10 分钟固定时长的专用汇总间隔记录电能质量数据 (以满足 IEC61000-4-30 标准), 在事件发生时捕获和存储的 " 事件 " 除外。

对于 PQ+ 研究, 记录器会存储有关系统电压和电能质量的信息。 Energy Analyze 以单独的类 别显示这些信息:

- PQHealth
- 事件
- 谐波

### <span id="page-19-1"></span>**PQHealth**

**PQHealth** 类别可让您查看以下项目的结果:

- 标准化统计分析 (例如, EN 50160 和 IEEE 519)
- 电压不平衡 [%]、对称分量 P、 N 和 Z [V]
- 电流不平衡 [%]、对称分量 P、 N 和 Z [A]

记录器上的分析功能必须获取许可方可记录数据。请参见记录器用户手册。

#### 摘要视图

摘要 (1) 视图显示违反所选标准参考限制的参数,并以水平限制线标记 (2)。您可以通过选择感兴 趣的特定条形图 (4) 直接导航至详细信息视图 (3)。

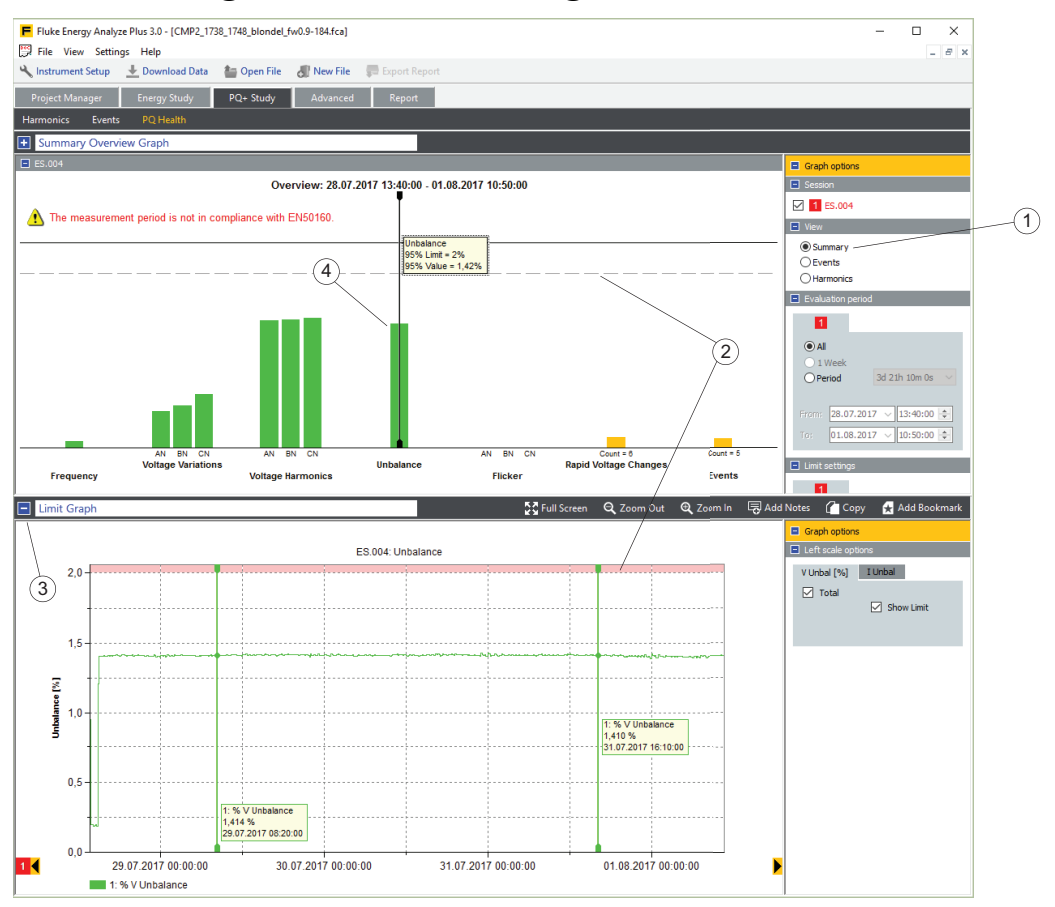

上方示例显示的为符合 EN50160 的一项评估。对于各强制性参数,条形图代表与相关限制的接 近程度。 " 电压谐波 " 条形图代表参数组。条形图的长度由整个组的最差条件决定。将光标放在 "Summary Overview Graph" (摘要总览图)中的条形图上,以获得更多详细信息。参见 "Limit Graph" (限制图)。

在此示例中,光标放置在"Unbalance"(不平衡)上,且限制图显示电压不平衡以及显示为红 色标记区域的限制。

#### 事件视图

" 事件 " 视图显示按持续时间和严重性排序的表 (UNIPEDE DISDIP 表)中的下降、上升和中 断事件。

- 骤降:受测系统的半周期 RMS 电压读数低于骤降阈值 (定义为系统标称电压的百分比)。
- 瞬断:受测系统的半周期 RMS 电压读数低于瞬断阈值 (定义为系统标称电压的百分比)。
- 骤升:受测系统的半周期 RMS 电压读数超出骤升阈值 (定义为系统标称电压的百分比)。

该视图显示组合事件。即,时间上存在重叠的多相系统中的事件将被计为一个事件,即使这些事 件对不同相造成影响。有关详细信息,请参见记录器用户手册。

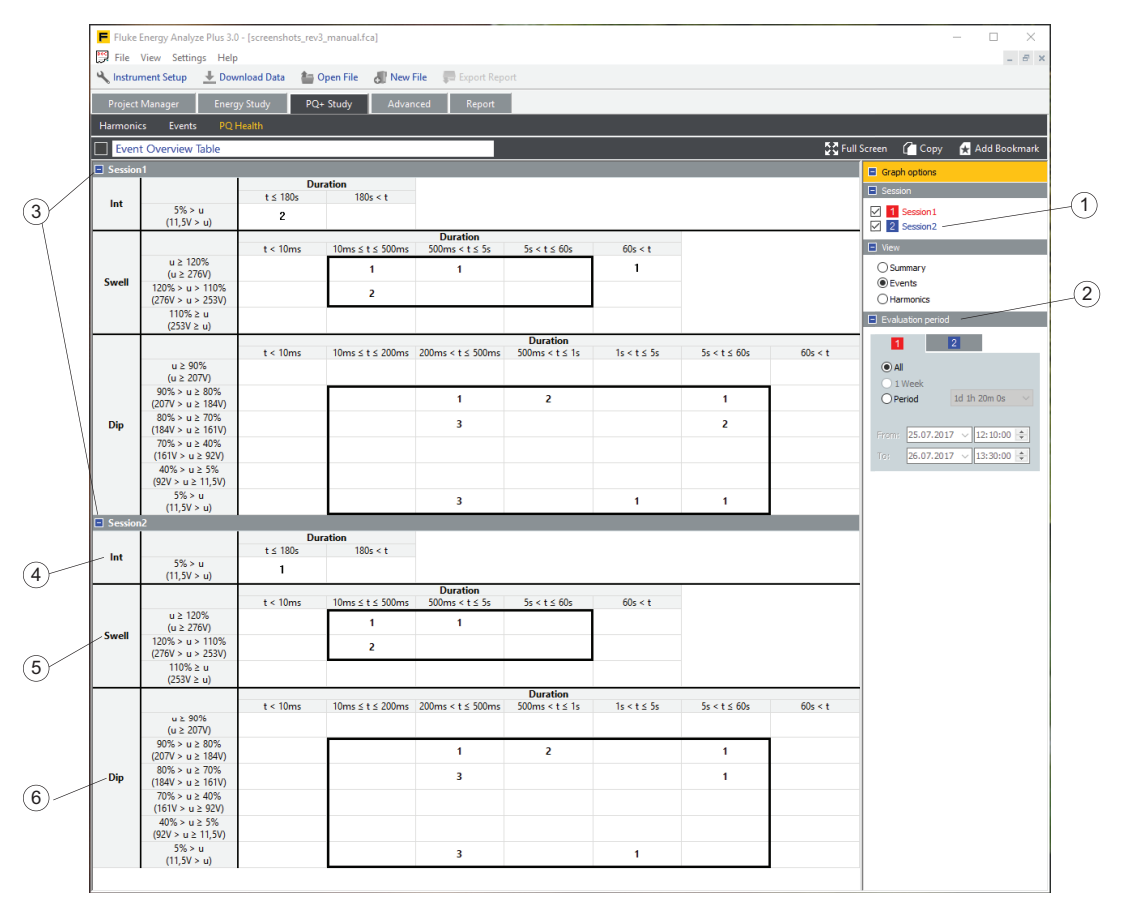

如果加载了多个会话,这些会话将在"图表选项"中列为数据源(1)。各会话均具有一个复选框, 可用于启用或禁用相应的表段。通过表头上的蓝色图标 (3) 展开或收起表段。

比较结果时,可以限制特定会话的时间跨度。通过评估期对话框 (2) 可以定义用于总览表中计算 事件的起始和结束时间。

总览表分为三个部分, 分别显示中断  $(4)$ 、上升  $(5)$  和下降  $(6)$ 。表中的每一行显示电压阈值百分 比和绝对电压。 Energy Analyze Plus 使用在记录器上针对特定会话调整的标称电压显示这些 值。

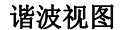

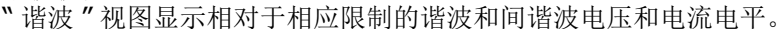

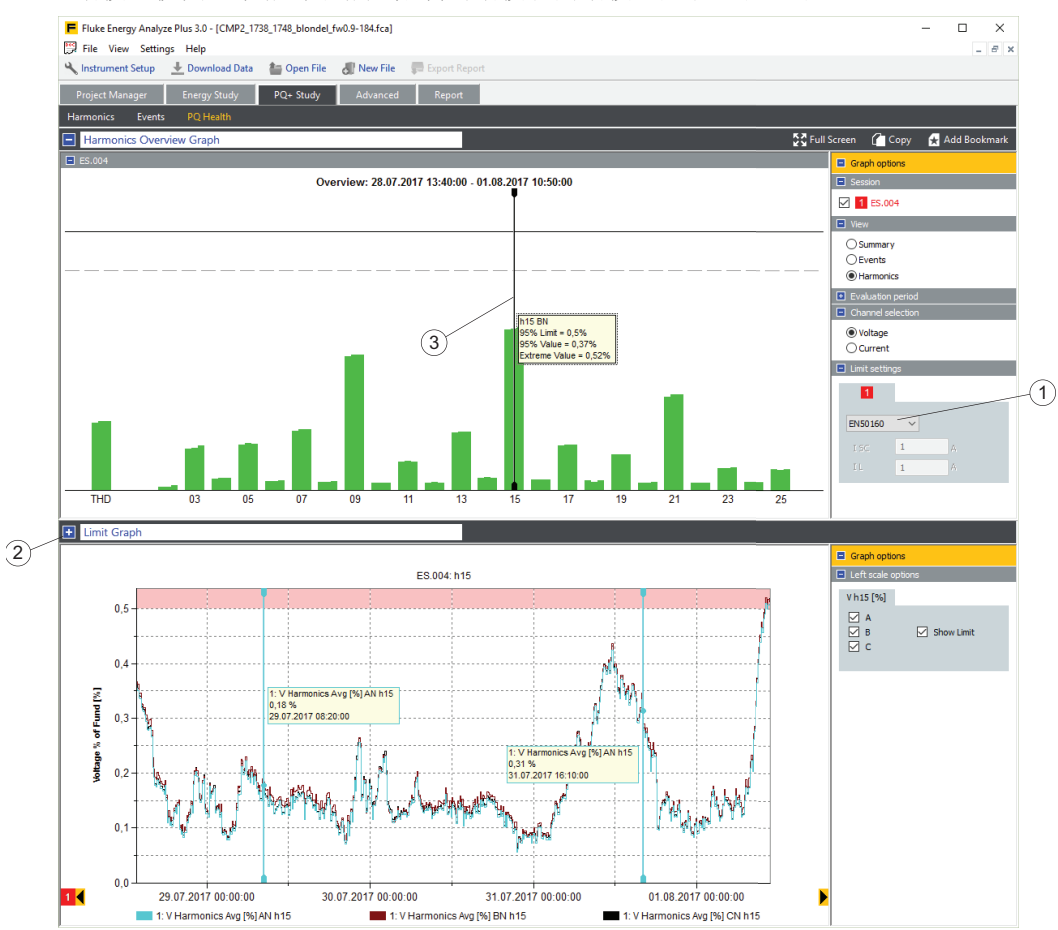

选择标准 (1) 和 Energy Analyze, 根据标准将限制应用到测量数据。您可以通过选择感兴趣的 特定条形图 $(3)$ 直接导航至详细信息视图 $(2)$ 。

### 事件

通过 " 事件 " 类别可以查看记录期间所捕获事件的详细信息。

#### 事件列表视图

此视图显示综合列表中的所有事件,其中包含筛选和排序的选项。从列表中选择某个事件,然后 在同一个屏幕上查看重要的详细信息。

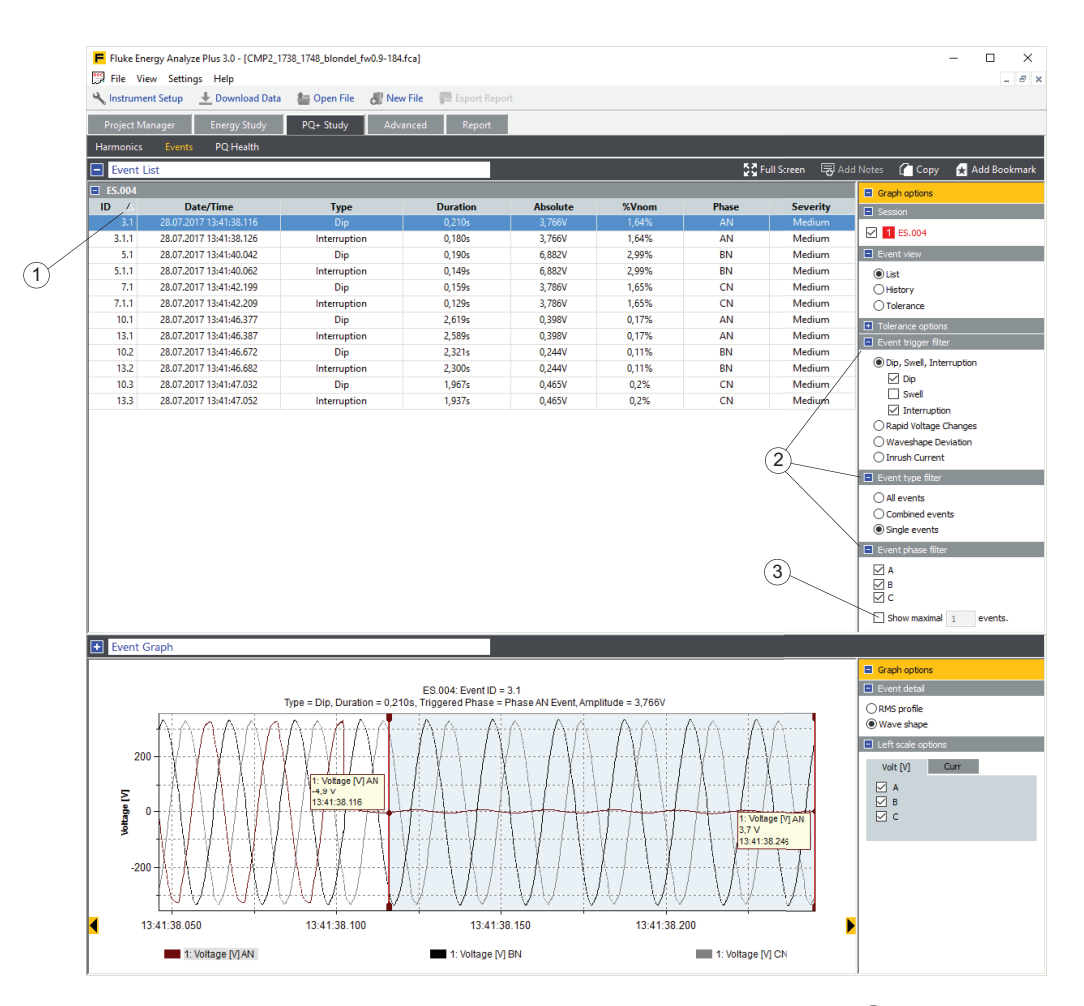

单击表头单元格可对整个表格进行排序。表头单元格右侧的小三角形 (1) 标示列表的排序参数和 升序或降序。使用事件筛选条件 (2) 优化较长的事件记录列表。此外, 该视图还提供可用于限制 列表条目数量 (3) 选项。您无法向该视图添加注释。

各列包括:

- ID:事件参考编号。在第一列中显示记录器存储事件的参考编号。如果发生多相事件,会为 多相记录分配一个参考编号,并为多相记录中包含的各单相记录额外提供一个参考编号。例 如,如果三相 WYE 系统中的 A、B 和 C 相上发生下降, 则显示四个事件参考 ID - 多相事 件的主要编号和单相的主要 / 次要编号。
- 日期 / 时间:事件的开始日期和时间。
- 类型:下降、上升、中断、快速电压变化、波形偏差和涌入电流。有关详细信息,请参见记 录器用户手册。
- 持续时间:一个事件条件的持续时间。有关详细信息,请参见记录器用户手册。
- 绝对值:事件条件期间的最小半周期 RMS 电压或涌入电流条件期间的最大半周期 RMS 电 流。快速电压变化事件或波形偏差事件都不显示这一列。
- 标称 %:仅下降、上升或中断事件填充这一列。其显示事件期间捕获的半周期 RMS 电压极 限值,以相对于标称电压的百分比 (%) 表示。
- 三角形 Vmax、三角形 Vss:仅快速电压变化事件显示这些列。显示的值由 IEC61000-4- 30 定义,其中,∆VSS 表示事件前后的稳态电压电平的变化,∆VMAX 表示电压电平与事件 发生前的稳态电压电平的最大差值。
- 最大偏差:仅波形偏差事件显示这一列。值表示在基频下两个连续电压周期之间的电压采样 值的最大差值。
- 相位:事件条件对应的相位。
- 严重性:仅下降、上升和中断事件填充这一列。数值分为低、中和重要。这些额定值由记录 器在记录过程中分配,根据是给定持续时间和最高电压的事件对电气设备的潜在损坏程度。

#### 事件历史记录视图

该视图显示时间线中的下降、上升、中断或涌入电流事件,以帮助识别随着时间变化的潜在发生 模式。

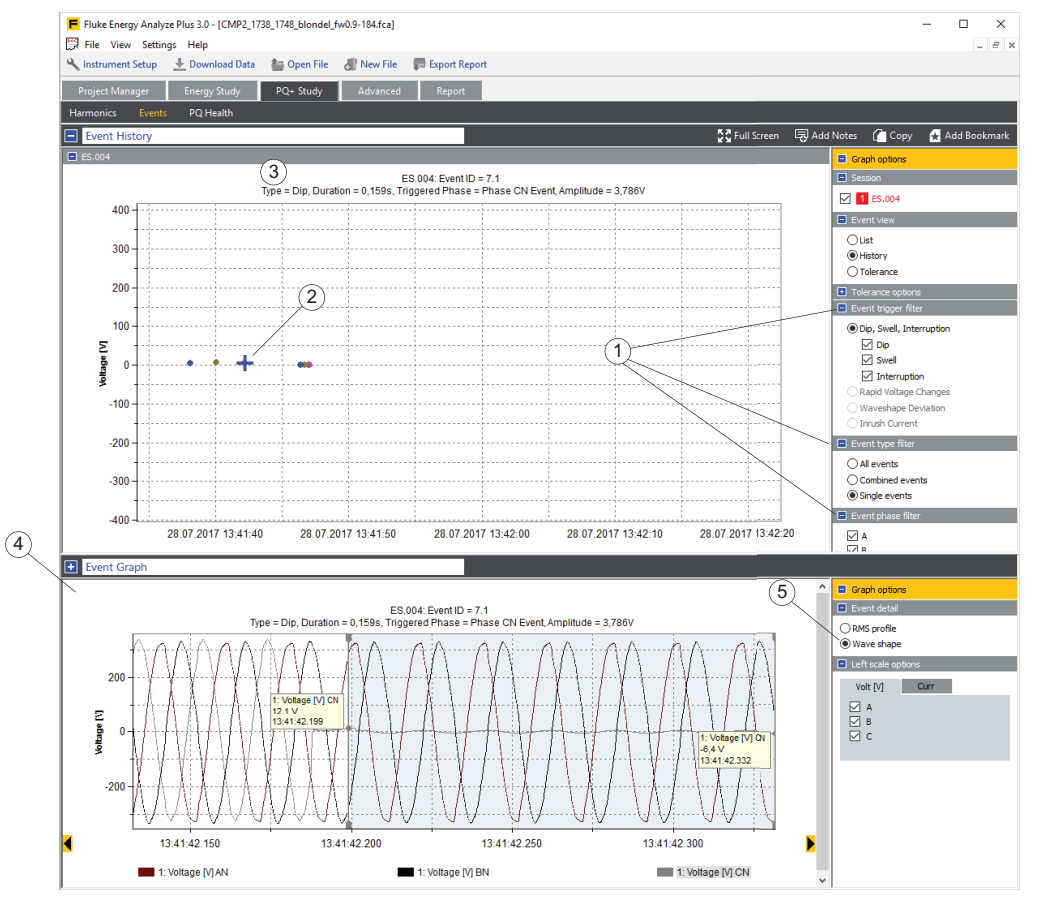

使用事件筛选器  $(1)$  可限制显示的项目数。点击事件标记 $(2)$  并在标题栏显示其他信息 $(3)$ , 然后 查看事件详细信息图表 (4) 以获取相关的时间系列图形 (5)。

#### 事件公差视图

事件公差视图显示受测系统的"Duration"(持续时间)与"Percent of nominal voltage"(标 称电压百分比)关系图中的下降、上升和中断事件,以及根据 ANSI、CBEMA 或 ITIC 标准的严 重性限制。所有选定会话的事件均综合于一个图中。将光标置于事件标记 ① 上可在标题栏中显 示其他信息。使用事件筛选器 2 可按相位优化事件选择。

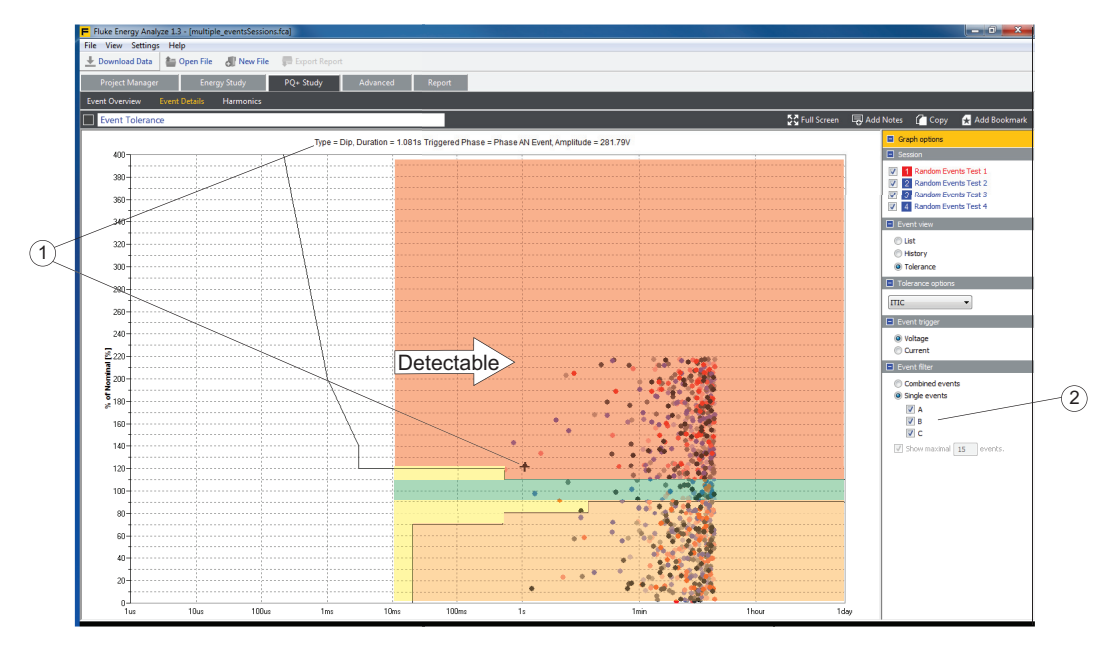

<span id="page-27-0"></span>谐波

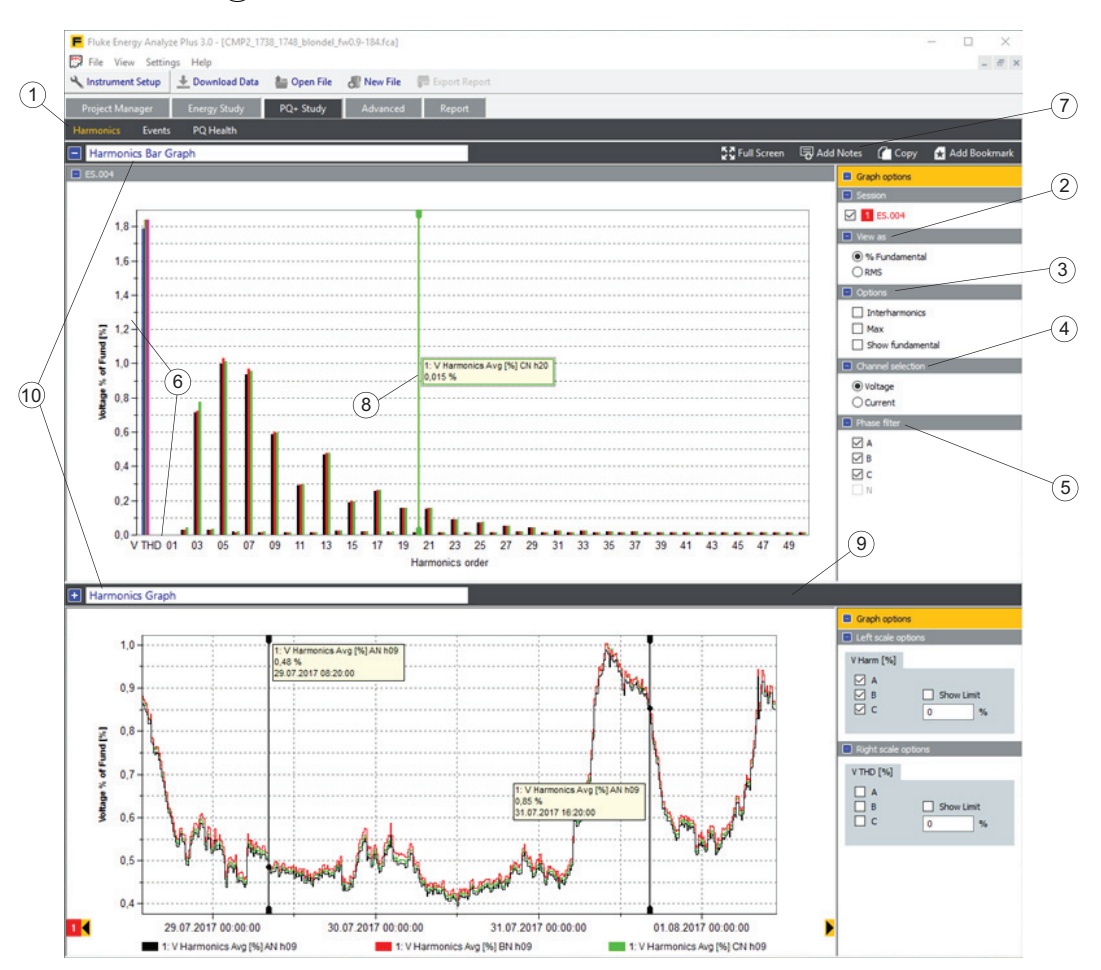

使用谐波视图 (1) 可深入分析电压和电流信号的谐波和间谐波分量。

要修改条形图视图的内容,请选择要包含的会话并使用以下选项:

- 使用视图 会影响应用到条形图及其内容的调节:
	- *%* 基波:*Energy Analyze Plus* 以基波幅值的百分比调节条。选择该视图可使选定通道的 *THD*  读数可见。这适用于电压和电流读数。
	- *RMS*:*Energy Analyze* 以 *[Vrms]* 或 *[Arms]* 调节条。当调节设置为 *RMS* 时,不会显示 *THD*  读数。
- 选项(3)
	- *-* 最大:以 *RMS* 或 *%* 基波调节显示每个会话的最大水平,堆叠在会话平均值顶部。
	- *-* 显示基波:在图表中启用或禁用基波条 (谐波次数 *01*)。
- 通道选择 (4) 可以选择显示电压或电流读数。
- 相位筛选器 (5) 可将条形图内容限制为选定的相位。

要放大更多细节,可用鼠标选定缩放选区或用鼠标右键单击要修改的轴以打开上下文菜单 (6)。

使用"添加注释"(7)小工具可在图表中添加文本。注释可浮在图上空白处,也可以附在条上。如 果是后一种情况,注释文本会预填充所附项目的数据。无论是处于缩放状态,还是插印于使用书 签视图的报告中,浮动注释始终可见。只要其所附的数据项目可见,该注释便始终可见。所附注 释是否能插印于使用书签视图的报告中,取决于其可见性。

使用光标 (8) 可获取条值的文本读数。光标可随着鼠标或键盘上的光标键移动。谐波图形视图可 自动更新至光标位置。要使用该功能,请将拆分窗口栏 (9) 向上拉, 以便同时显示条形图和时间 图。您可以在条形图中查看会话平均值,在图形视图中查看选定谐波的时间序列图,如下面屏幕 截图中所示。

使用"添加书签"小工具可为谐波条形图和谐波图形视图加入书签。从分析中创建文档时,编辑 标题栏 (10) 可帮助在报告选项卡下查找这些书签。

### <span id="page-28-0"></span>高级

使用 " 高级 " 选项卡 可以定义自定义图形,并将选定的数据序列以表格的形式导出至其他应 用程序。

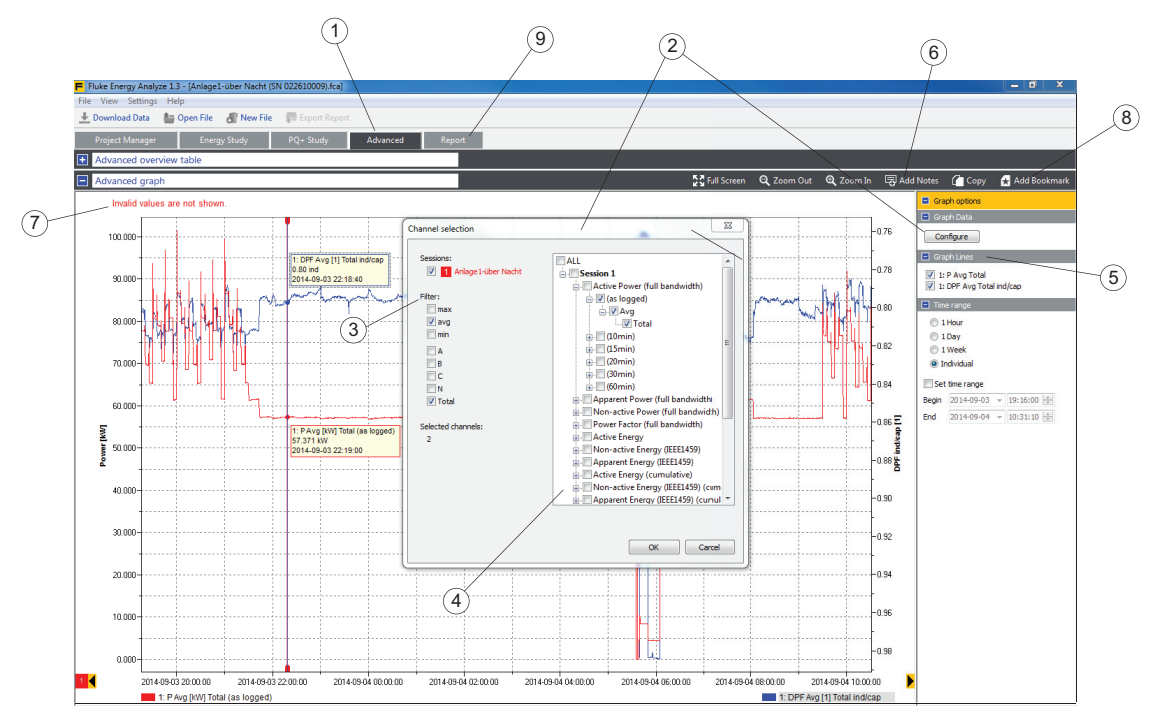

除非之前已经定义内容,否则选项卡会显示空图。单击"配置"(2)可打开通道选择面板。该面 板提供一组可以优化可用通道列表的筛选器 (3), 以及可用于选择要绘制图表的通道的通道选择树 。单击 **OK** (确定)可绘制选定通道的图表。所有选定的通道均列于图表选项侧栏中的图表栏 部分 (5) 中。选择多个通道, 之后再启用 / 禁用, 比在一个图表中绘制通道更有用。最多可选择 36 个不同的通道。

使用"添加注释"小工具 $(6)$ 可制作图表注释。创建视图并添加注释后, 编辑图表标题 $(7)$ 并使 用 Add Bookmark (添加书签)小工具 (8) 保存该视图。已保存的书签将列于"报告"选项卡 下,如下所示。

> $\frac{1}{22}$  $\begin{bmatrix} 2.1 \\ 2 \end{bmatrix}$  $\frac{1}{2,0}$  $-1,9$  $-1,8$

 $\left(4\right)$ 

 $\times$ 

### <span id="page-29-0"></span>报告

F Fluke Energy Analyze Plus 3.0 - [CMP2\_1738\_1748\_blondel\_fw0.9-184.fca]  $\Box$  $\circled{5}$ File View Settings Help  $B \times$ Instrument Setup 1 Download Data 1 Open File 8 New File 1 Export Report tudy PQ+ Study Ad er Energy !  $\boxed{\Box}$  Expand All  $\boxed{\Box}$  Collapse All **F** Project Manager  $\boxed{\blacksquare}$  Summary  $\overline{\widehat{\mathbf{m}}}$  Remo 囼  $\odot$  $\begin{array}{c} \textbf{Client} \end{array}$ Location Description Summary 目  $\boxed{\blacksquare}$  ES.004 Rename m Remo **Summary information Measurement settings**  $F500$ **Study type:<br>Energy study** PQ Interharmonics: On Instrument settings Start date:<br>28.07.2017 13:40:00 ndard Reports **Bsec Harmonics: Off** O Measurement settings Topology:<br>**3-ph Wye** End date:<br>01.08.2017 10:57:51 Ssec Interharmonics: Off 回  $(2)$ Bsec MSV: Off Duration:<br>3d 21h 17m 50s (7d 0h 0m 0s) Nominal settings<br>230V / 50Hz **ES.004** Signaling voltage frequency 1: OHz ES.004 - EN50160 Current sensors:<br>
Current sensors:<br>
Channel, type, range, serial number)<br>
1 - A, iFlex1500-12, 1500A, 358220206<br>
2 - B, iFlex1500-12, 1500A, 356420147<br>
3 - C, iFlex1500-12, 1500A, 356420147<br>
4 - N, iFlex1500-12, 1500A, 290 Description<br>**fw0.9-184-dbg** Averaging interval | number:<br><mark>1min | 5598</mark> Signaling voltage frequency 2: OHz skmarks – Synamy voltage heep<br>Event limits:<br>Dip: 90.0%<br>Swell: 110.0%<br>Interruption: 5.0%<br>Event hysteresis: 2.0%<br>Inrush current: 10.0A  $\Box$  B Demand interval | numbe<br><mark>5min | 1120</mark>  $\mathbb{R}^2$ Smin | 1120<br>PQ-Study interval | number:<br>1<mark>0min | 559</mark> Notes /oltage Ratio: 1:1  $\mathcal{E}$ monic phase A vs THD **j** Session UUID:<br>4d920ce3-74a2-4c03-9f54-5c8f61567... Current Ratio: 1:1 (L123), 1:1 (N) Flicker lamp model voltage:<br>230.0V  $\widehat{6}$  $\overline{+}$  ES.004 - EN50160  $\overline{-}$  7th Harmonic phase A vs THD me  $\bigstar$  Restore  $\widehat{\mathbf{m}}$  Re  $\phi$  Ren  $\overline{\Box}$  Left scale -2,7  $\mathtt{V}$  Harm [%]  $1,5$ .<br>V Harmonics Avg [%] AN h05  $\begin{array}{c} \square \;\square \;\mathsf{a} \\ \square \;\mathsf{b} \end{array}$ : V Harmonics Avg [%] AN h0 0,74 %<br>29.07.2017 08:20:00 1,34 %<br>31.07.2017 16:20:00  $-2,6$  $\begin{array}{|c|c|}\n\hline\n\text{Show Limit}\n\end{array}$  $14$  $-2.5$  $\blacksquare$  Right scal  $-2.4$  $\texttt{V}$  THD [%]  $1.3$  $\begin{array}{c} \square \vspace{0.1cm} \square \vspace{0.1cm} \square \v$  $-2,3$  $\Box$  Show Limit  $1.2$  $\sqrt{6}$ 

使用 " 报告 " 选项卡可以配置报告输出。

导航至"报告"选项卡,然后在屏幕左侧查找报告项目列表。报告项目包括:

- 预定义
	- *-* 会话概要参见项目管理器。此项目包含有关客户端、位置和各会话相关描述的用户可编辑信息。
	- *-* 会话元数据信息参见项目管理器。此项目包含创建会话 (记录)时应用的记录器配置的详细信 息说明。
- 标准报告 (2)。参见*项目管理器*选项卡。该项目包含根据可选标准统计评估记录数据的结果。

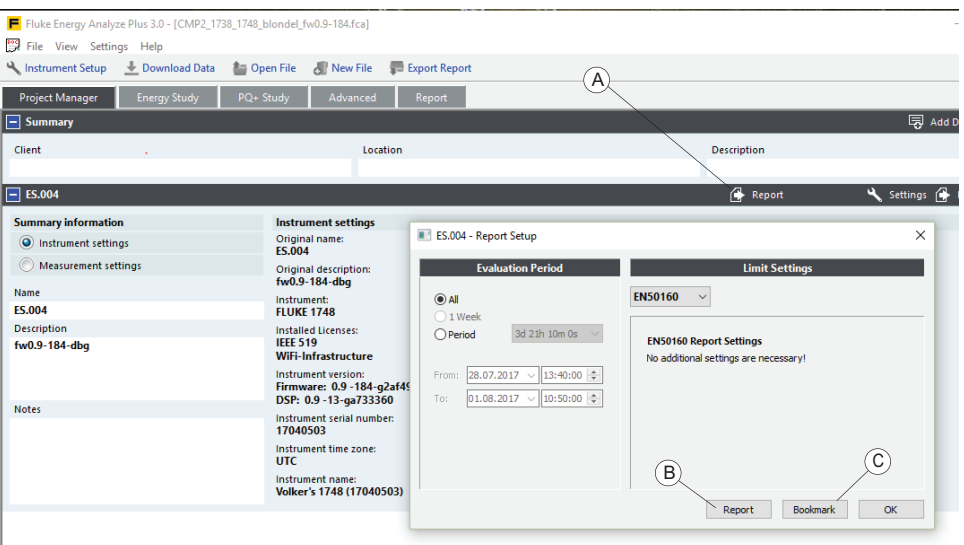

要根据 EN50160 创建符合标准报告,使用 " 项目管理器 " 选项卡的相应会话条目上的 " 报 告 " 小工具。 单击 Report (报告)【★ (A) 直接获取保存的报告文档 (B),或获取 " 报告 " 选项卡 (C) 下所列的符合标准报告项目。如果要将特定的详细信息、观点等添加到统计结果 中,请使用后者。

• 书签 (3)。 参见创建书签。这些项目包含自定义视图, 如带注释和表格的图表。

将报告项目拖放至屏幕的右侧,使该报告项目在最终报告中按在屏幕上出现的顺序显示。如 要改变顺序,单击项目标题并将其拖放至内容面板 (右侧)内的新位置。

如要从报告中删除某个项目,将相应的项目拖回至屏幕左侧,或使用项目标题栏上的 **Remove** (删除) 小工具(4)。

单击主工具栏上的 Create Report(创建报告)图标 (5) 后,Energy Analyze Plus 将按 发生顺序从屏幕右侧包含的所有项目创建 PDF 文件。-

使用"恢复书签"(6)功能可恢复至使用与创建书签时同样设置的原始视图。通过该功能还 可以使用 **Advanced** (高级)选项卡创建、改进不同视图并在完成后将其导出到报告。

# <span id="page-31-0"></span>如何使用 **Fluke Energy Analyze Plus**

本软件用于从 Fluke 记录器中下载数据,或使用先前下载保存的数据进行工作。使用 Fluke Energy Analyze Plus 可以:

- 加载并管理使用 Logger 录入的数据。
- 合并和比较录入数据结果。
- 创建表格或图表格式的数据自定义视图。
- 使用复制粘贴功能将数据复制到其他的 Windows® 应用程序中。
- 将数据导出到文件以供其他支持的应用程序使用。
- 创建报告以显示符合标准、节约成本之潜力、效果及问题。

### 将记录器连接至电脑

记录器设置、数据下载和管理以及时间调整活动需要一个允许 Energy Analyze 与记录器通信的 连接。记录器支持多个连接至电脑的接口:

- USB 数据线
- 以太网 (仅限 174x)
- WiFi 直接连接 (若启用)
- WiFi 连接至基础设施 (若启用)

也可以使用 U 盘将记录数据从记录器传输至电脑。

#### <span id="page-31-1"></span>**USB** 或以太网缆线连接

对于已经安装 Energy Analyze Plus 软件的电脑,可直接从记录器下载数据到电脑供分析和报 告。

若要下载,请执行以下操作:

- 1. 使用 USB 数据线或以太网缆线将 Fluke 记录器连接至电脑。在安装 Fluke Energy Analyze Plus 的过程中,与设备通信所必需的驱动程序已准备就绪,请参[见系统连接](#page-6-0)。
- 2. 启动软件并在主工具栏中选择 **File** (文件) > **Download Data** (下载数据)。

#### <span id="page-31-2"></span>**WiFi** 连接

使用市售的 USB WiFi 适配器,可将测量数据和屏幕截图下载至 Energy Analyze Plus 软件。 若要下载,请执行以下操作:

- 1. 有关适配器的信息,请参见记录器用户手册。 在记录器上安装成功后,下一步需把通过 WiFi 将运行 Energy Analyze Plus 的电脑首次连 接至记录器。
- 2. 确保运行 Energy Analyze Plus 的电脑已启用 WiFi 适配器。
- 3. 要查看可用的网络连接,请单击 Windows 任务栏通知区域的网络图标 (1) (或从 Windows 控制面板中的"网络和共享中心"查看)来添加新的连接。

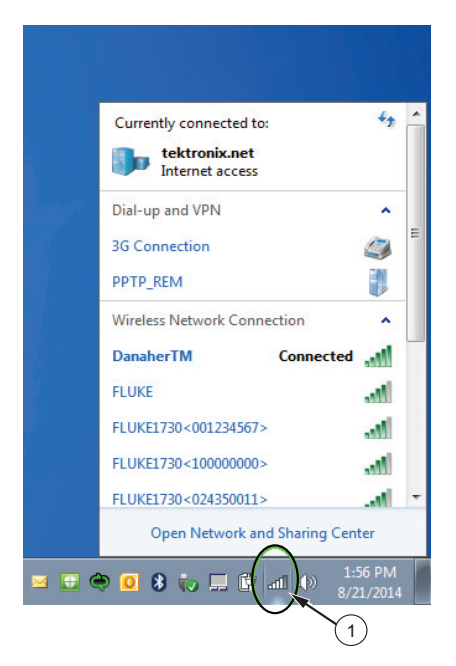

4. 选择要连接的记录器, 把列出的 SSID 与"无线网络配置"页面显示的内容进行对比(有关 更多信息,请参见记录器用户手册),选择匹配项。

注意 没有选择 *"Connect automatically"* (自动连接)时,每次把设备与 *WiFi*  建立连接时都需输入安全密钥。

5. 输入安全钥匙。请参见记录器用户手册。

新的网络成功连接。 Windows 会要求选择网络位置,若不清楚请选择 **Public network** (公用网络)。

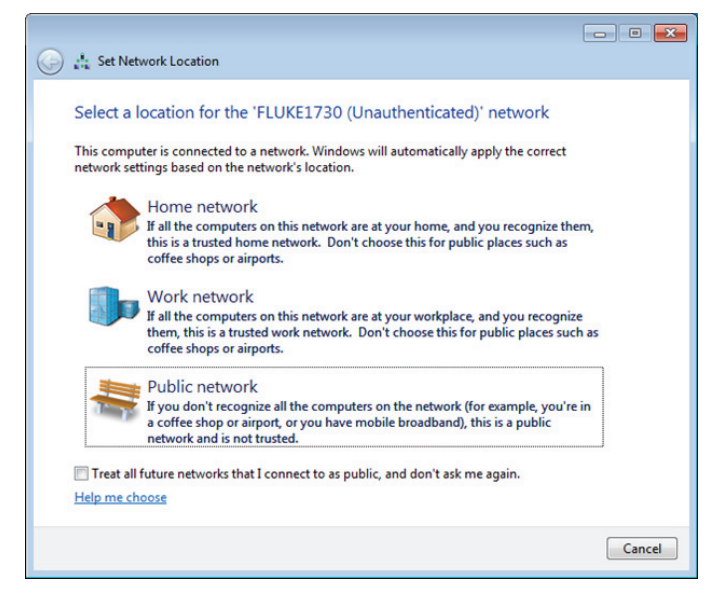

### <span id="page-33-0"></span>仪器设置

通过 Energy Analyze Plus 3.0 及以上版本可配置 1742、 1746 和 1748 记录器。仅 174x 系列提供该功能。

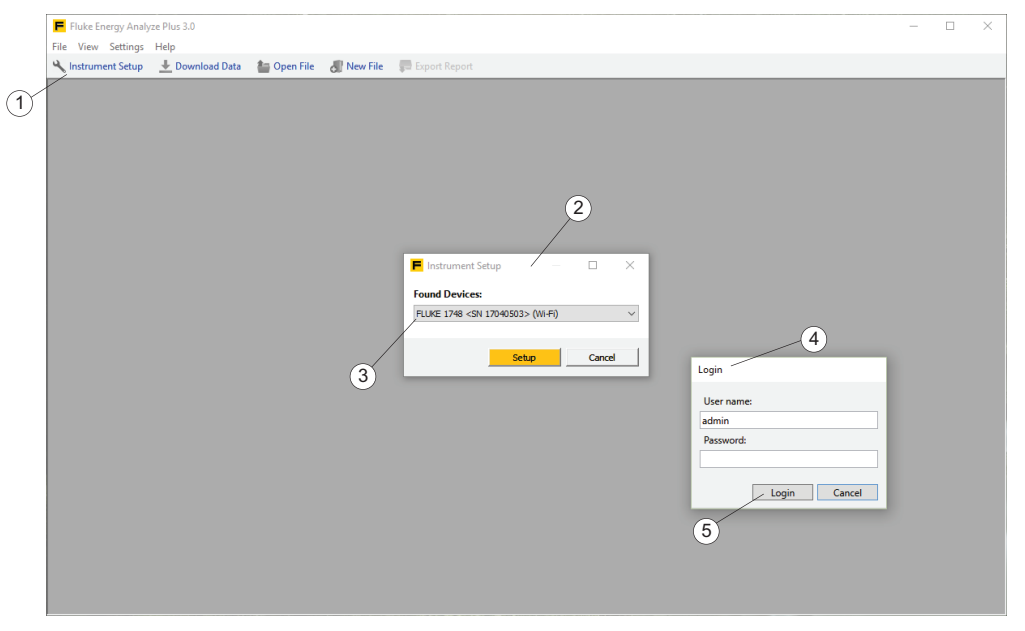

- 1. 确保记录器已连接到电脑上。
- 2. 单击 Instrument Setup (仪器设置) (1)。消息面板打开并列出所找到的记录器 (2)。

注意

仪器设置功能作为独立程序与 *Energy Analyze Plus* 通信。在 *Energy Analyze Plus* 遇到问题时,将显示一个文件打开对话。选择仪器设置程序的位置 *(C:\Program Files (x86)\Fluke\PQ SetupTool\PQSetup.exe)*。

仅需一次。

3. 如果连接多个记录器,从下拉列表 中选择您希望配置的一个,然后单击 **Setup** (设 置)。

174X 系列的配置使用授权和加密通信。需要用户名和密码(4)。这些参数存储在记录器中。 Energy Analyze 将这些参数初始化为出厂默认值。如果是首次连接,可单击 **Login** (登 录) (5), 无需进一步输入。

4. 连接后,仪器设置工具允许您更改用户名和密码参数。 Fluke 建议您更改这些设置,并记下 新设置,将其保存在安全的位置。如果用户凭据丢失,请参见记录器用户手册,了解如何重 置为出厂默认值。

注意 无需输入用户凭据,即可使用 *Energy Analyze* 读取记录器上的记录数据。 仅工具配置需用户名和密码。

这将打开"仪器配置"面板,其中包含配置 1742/46/48 系列所需的所有元素。

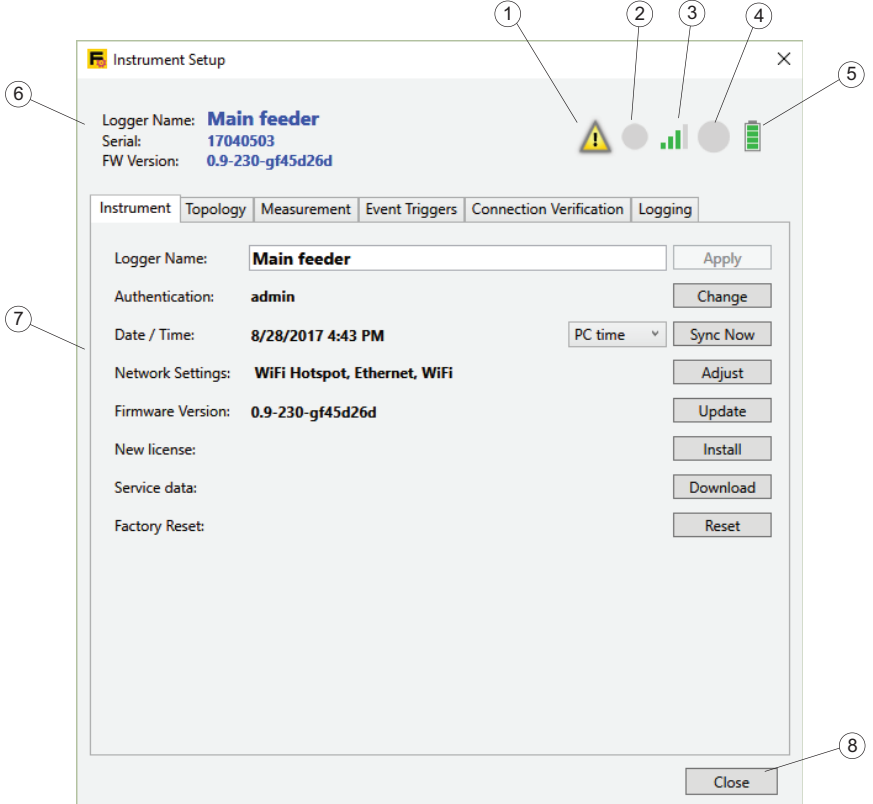

面板显示记录器状态 (6), 可让您查看和更改记录器上的设置 (7), 且包含可用于应用更改或退出 配置的按钮 (8)。

状态信息包含记录器名称、序列号和固件版本。图标提供进一步详细信息:

- 消息图标 (1) 表示有可供查阅的消息。您可以查看和确认这些消息。确认的消息将从消息缓 冲器中删除。消息缓冲器清空后,将不再显示消息图标;如果记录器生成新消息,则将再次 显示消息图标。
- 记录状态 图标显示记录器是否在记录。正在记录时图标为红色,未记录时则为灰色。
- $\bullet$  Wifi 场强度  $\widehat{3}$  显示在记录器 WiFi 辅端口所观测到的本地场强度。另请参见"Network Settings" (网络设置)。请参见记录器用户手册,了解有关可用通信端口的详细信息。
- 内存指示仪 图标显示记录器的可用内存。无存储数据时图标为灰色。消耗的内存量显示 为蓝色段。整个圆为蓝色表明内存已满。您必须使用 Energy Analyze 软件下载并保存数 据,然后从记录器中删除存储的数据,才能开始新的会话。
- 电源图标 (5) 在记录器连接至市电电源时显示市电图标, 如果未使用市电电源, 则显示电池 状态。请参见记录器用户手册以了解有关电源选项的详细信息。

### <span id="page-35-0"></span>仪器选项卡

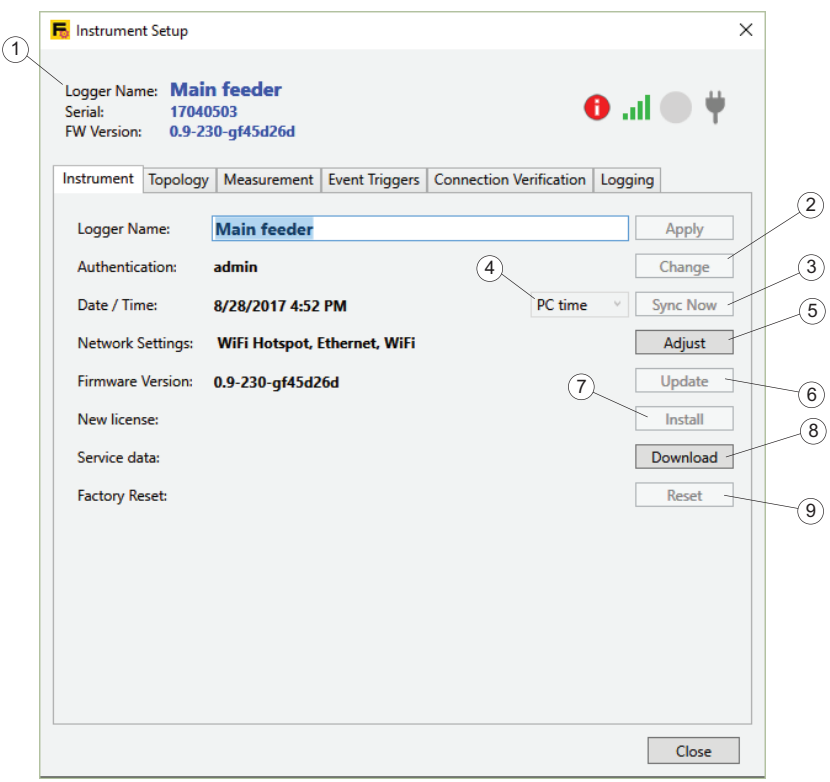

#### 记录器名称

进入 "Instrument" (仪器)选项卡以更改记录器的名称 (1)。名称被初始化为记录器类型和序列 号,且可更改为任意文本。此功能有助于在有多个记录器的情况下确保能连接至所需的某个记录

器。要更改名称,单击文本字段,然后输入位置、您的名称或任何其他文本。

注意 记录会话处于活动状态时,无法更改记录器名称。
#### 授权凭据

与记录器通信需要身份验证。要更改用户名和密码,单击当前用户名行右侧的 **Change** (更改) 按钮 (2)。这将打开一个对话框,要求您提供当前用户名和密码以及一组新的凭据 (A)。您的输入 内容将存储在记录器中,后续的配置任务将需提供更改后的凭据。如果忘记了授权凭据,请参见 记录器用户手册,了解如何将记录器重置为出厂默认值。

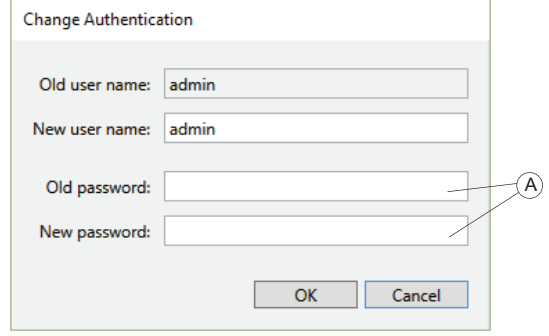

注意

记录会话处于活动状态时,无法更改授权凭据。

#### 记录器时间同步模式

Fluke 174x 系列可自动与符合 IEC61000-4-30 A 类标准的准确的时间源同步。当前的记录器 时间显示在 "Date / Time" (日期 / 时间) 行中, 如果从记录器读取的时间与电脑上的调整时间 有偏差,则还会显示一条警告。同步 (4) 实时时钟有几种方法:

- 电脑时间: 启用 Sync Now (立即同步) (3) 按钮。选择电脑时间后, 单击此按钮获取当前 的电脑时间,将其转换为记录器时区,并请求使用该值更新记录器实时时钟 (RTC)。该按钮 仅在选择 "PC time" (电脑时间)后可用。通过其他选择,记录器会自动将 RTC 保持同步。 此选择将在记录会话期间关闭自动时间同步。结果记录数据可能不符合 A 类要求。
- 互联网时间:禁用 **Sync Now** (立即同步)。记录器将联系互联网上的时间服务器 (NTP), 并在长时间记录会话期间保持其实时时钟同步。该设置要求将记录器配置为互联网接入 – 参 见下文的 " 网络设置"。结果记录数据的时间戳在较长时间内也将更准确,但可能不符合 A 类要求。
- GPS:禁用 **Sync Now** (立即同步)。记录器使用 GPS 信号来获得最准确的时间同步。请 参见记录器用户手册,以了解有关如何使用 GPS 天线的详细信息。结果记录数据的时间戳将 最准确, 且符合 A 类要求。
- 脉冲:禁用 **Sync Now** (立即同步)。记录器使用来自外部时间源的脉冲。请参见记录器 用户手册,以了解如何将设备连接到外部参考脉冲。

注意 记录会话处于活动状态时,无法更改时间或同步模式。

#### 网络设置

记录器支持通过 WiFi 或以太网将互联网连接至启用互联网的接入点或网络。- 请参见记录器用户 手册,以获取有关受支持的接口的信息。

注意 记录器中必须安装可选 *WiFi* 基础设施许可证。该许可证免费提供,并自 动发送至在 *Fluke* 网站注册记录器时注册的电子邮件地址。用户必须输 入包含记录器序列号在内的详细信息。许可证对于记录器序列号具有唯 一性。

单击 "Network Connections" (网络连接) 行右侧的 Adjust (调节) (5) 按钮以配置记录器 接口,并可从在此处打开的面板上找到 WiFi 和以太网配置选项。

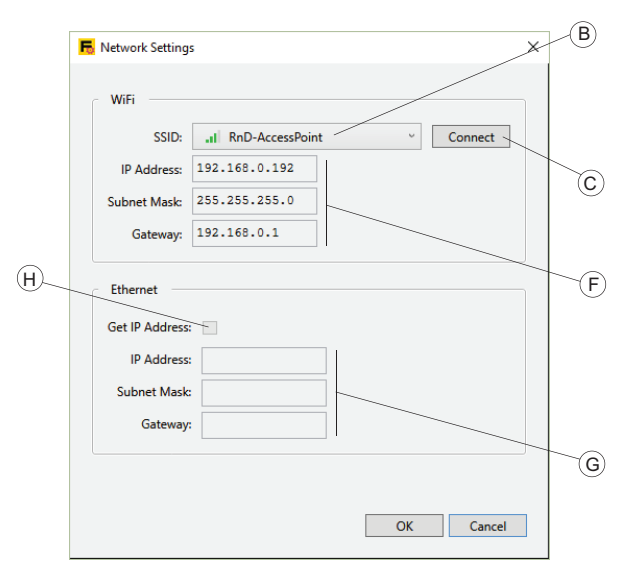

要将记录器配置为连接至 WiFi 接入点,可从 SSID 方框中的选项中进行选择。设置工具从记录 器请求可发现 SSID 列表,并将结果以及相关场强作为选项提供。选择 SSID (B)。如果要连接 的接入点使用隐藏 SSID 工作,选择该条目。单击 **Connect** (连接) (C)。

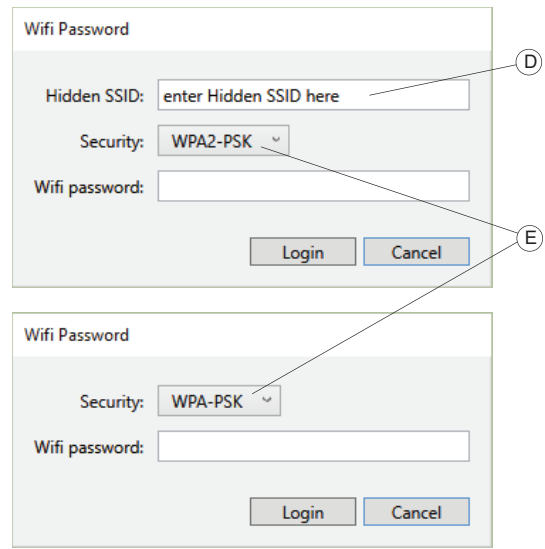

根据您选择的接入点的配置,安装工具将要求输入密码 – 输入 WiFi 接入点的密码。安装工具将 根据已发现网络 (SSID) 的已发布功能, 预先选择安全算法 (E)。

[如果选择使用隐藏](http://en-us.fluke.com/support/software-downloads/) SSID 连接至 AP, 也需输入 SSID 名称 (D), 选择安全算法 (E) 并输入 WiFi 接入点的密码。

单击 Login (登录)以命令记录器使用给定参数进行连接。连接过程可能需要几秒钟, 期间设 置工具将不会响应用户输入。成功连接后, "IP Address" (IP 地址)、 "Subnet Mask" (子网 掩码)和 "Gateway" (网关)字段将显示 IP 地址。

或者,您也可以使用以太网端口将记录器连接至提供 DHCP 服务的网络。如果"IP Address" (IP 地址)、"Subnet Mask"(子网掩码)和"Gateway"(网关)字段显示 IP 地址, 则表明 连接成功。记录器将使用此连接来访问互联网。要为记录器分配一个静态 IP 地址, 请选择 "Get IP Address" (获取 IP 地址)复选框 (H) 并手动输入相应的 IP 地址。

确保 IT 基础设施支持此模式。除非您确定输入的 IP 地址是您想要使用的网络中的可行选项,否 则请勿在记录器上使用静态 IP 地址。

如果已将记录器的时间同步模式设置为"Internet Time" (互联网时间), 请务必将 WiFi 或以 太网或两者都成功连接至互联网。

注意

记录会话处于活动状态时,无法更改时间或同步模式。

#### 固件版本

要更新记录器固件,请确保无记录处于活动状态,并且记录器上的任何记录数据都已传输至电 脑。固件更新过程将从记录器中清除所有记录数据。

要进行更新,请执行以下操作:

- 1. 使用 FAT32 格式的 U 盘。
- 2. 在 U 盘根目录下创建名为 **Fluke174x** 的文件夹。
- 3. 从 http://en-us.fluke.com/support/software-downloads/ 下载最新的固件二进制文 件。
- 4. 将下载的文件放在 U 盘的文件夹中。
- 5. 将 U 盘插入记录器,然后单击 Install (安装) (7)。

记录器将解密固件二进制文件。该过程可能需要几分钟。成功解密后,开始实际更新过程。在更 新期间,记录器将关闭所有接口,因此与安装工具的连接也将中断。记录器上的电源按钮在更新 过程中闪烁白色,成功重新启动后变为绿色。在电源按钮变绿时,通过 WiFi、 USB 或以太网重 新连接记录器。

有关固件更新和记录器前面板所示信号的更多信息,请参见记录器用户手册。

注意

记录会话处于活动状态时,无法更新记录器固件。在固件更新过程中,记录 器将删除所有记录的数据。

#### 新许可证

此功能允许您将升级许可证应用于记录器。请访问 Fluke 网站或联系 Fluke 代表提供许可证。 购买许可证后,许可证文件将以电子邮件的形式发送给您。

要将许可证应用至记录器,请执行以下操作:

- 1. 准备 FAT32 格式的 U 盘。
- 2. 在根目录下创建名为 **Fluke174x** 的目录。
- 3. 将收到的许可证文件复制到 U 盘的文件夹中。
- 4. 将 U 盘插入记录器。
- 5. 启动 Energy Analyze 并连接至记录器。
- 6. 在 "仪器设置"模式下,单击"仪器"选项卡"New License"(新许可证)行右侧的 **Install** (安装)按钮。

注意

许可证只可应用于已购买此许可证的记录器。记录会话处于活动状态时,无 法将新许可证应用至记录器。

#### 复制服务数据

记录器保留内部记录以跟踪任何异常或错误。如果出现需要您联系 Fluke 支持部门的情况, 此功 能可能用于检索这些记录并与 Fluke 支持部门共享这些记录。内部记录既不包含个人信息, 也不 能将数据用于提供更有效支持之外的任何其他目的。

#### 出厂重置

该功能可让您将所有配置重置为出厂默认值。这包括可通过仪器配置更改的所有设置。

设置工具中的 "reset to factory defaults" (重置为出厂默认值) 命令将不会影响任何已安装的 许可证。但是,如果使用记录器前面板上的"reset to factory defaults" (重置为出厂默认值) 命令,您将需要重新安装购买的许可证。

## 拓扑选项卡

调节所考虑系统的研究类型 $(1)$ 和网格拓扑 $(2)$ 。您还可以根据您所在的场所选择应用于相位指示 的颜色代码(3)。

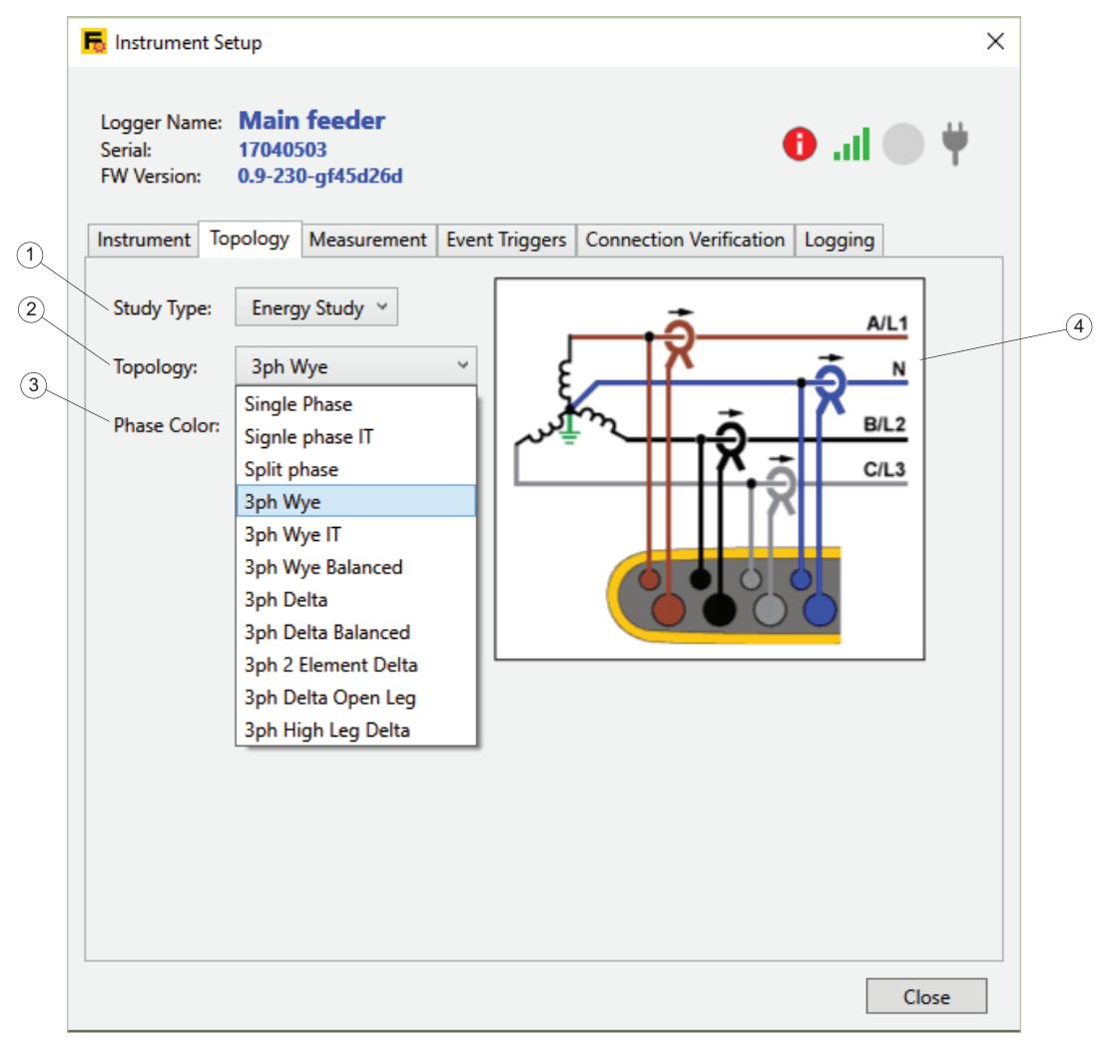

注意 记录会话处于活动状态时,无法更改研究类型或网格拓扑设置。

## 选择研究类型

您的记录器支持两种研究类型 – 电能研究和负载研究。

电能研究要求连接电压导线,且结果包含详细准确的功率读数。负载研究不使用电压读数,因此 无需连接电压导线。请参阅负载研究和电能研究说明。

#### 调节网格拓扑

y、……………<br>从"Topology" (拓扑)行提供的列表中选择拓扑设置 2)。这将更新右侧所示的连接电路图 。电路图根据所选的研究类型和网格拓扑显示所需的连接,以便在记录器配置期间进行快速参 考。

## 测量选项卡

进入 " 测量 " 选项卡可将记录器配置为执行某些特定的记录任务。本部分是关于选择记录器用于 捕获谐波和间谐波数据的算法的设置。在开始记录会话前,务必应用正确的设置并查看选项。记 录开始后,无法更改录入数据。

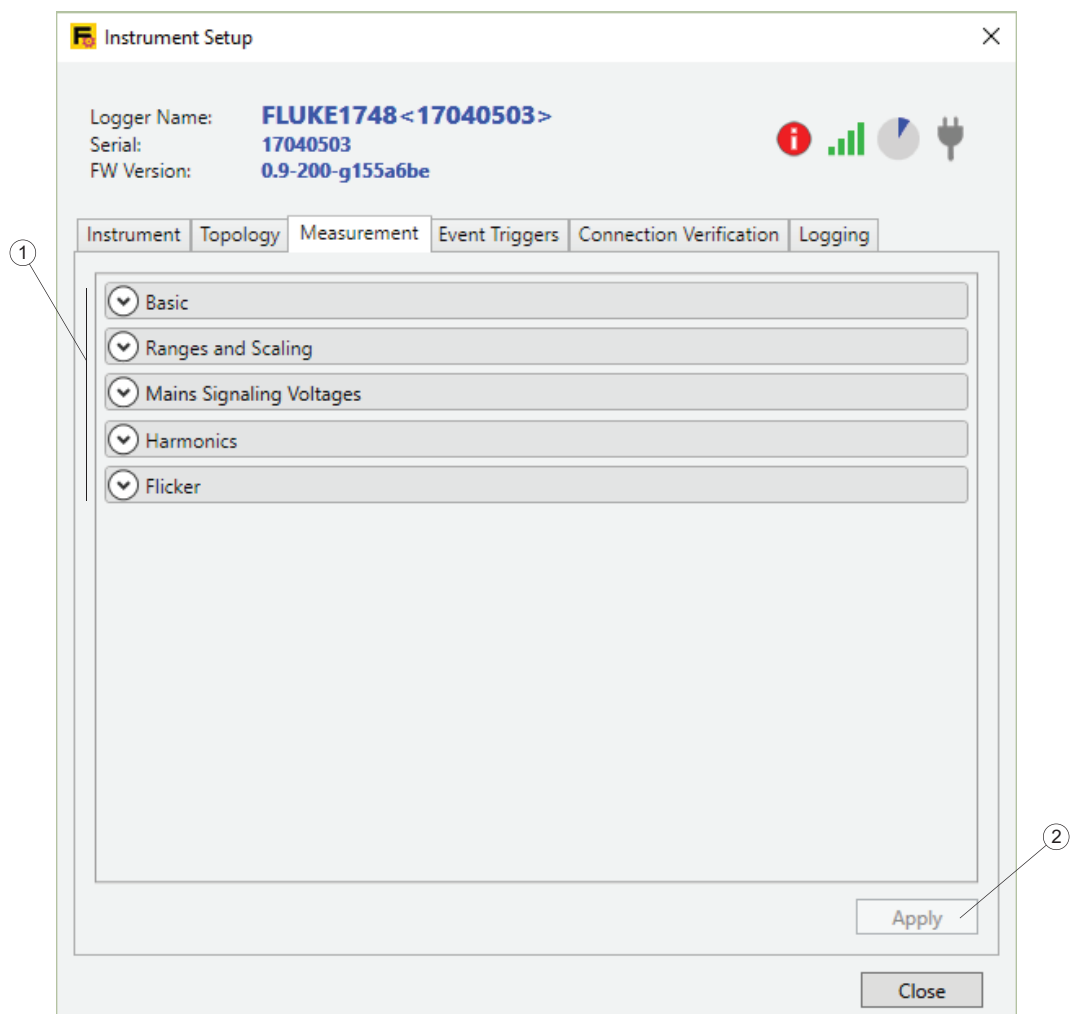

" 测量 " 选项卡的内容取决于您要配置的 Fluke 记录器的功能。记录器不支持的功能未列出。请 参见记录器用户手册,以了解受支持功能的详细信息。 展开每部分 (1) 可更改设置。完成后,单击 Apply (应用) (2)。

## 基本设置

基本部分显示当前调节的研究类型和网格拓扑 。要修改这些设置,请导航至 "Topology" (拓 扑)选项卡并应用更改。

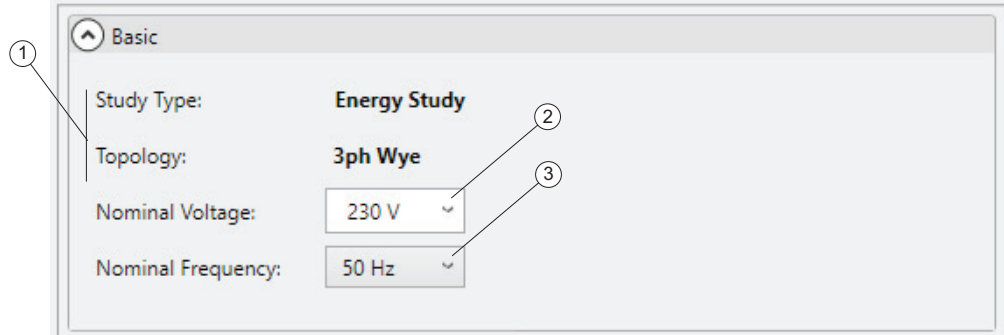

标称电压选择器 (2) 可让您从低压网络中的常用设置列表中选择电网的标称电压。如果列表不包 含正确的设置,可以输入自定义设置。事件触发器的定义将取决于此设置。

标称频率选择器 (3) 可让您从记录器支持的设置列表中选择电网的标称频率 (2)。 RMS 计算结果 取决于标称频率的选择。

注意 记录会话处于活动状态时,无法更改基本设置。

#### 范围和标度

范围和标度可让您配置记录器以与中高压供电网络中的电压和电流传感器配合使用。配置分为应 用于电压通道和电流通道的项目(1)。

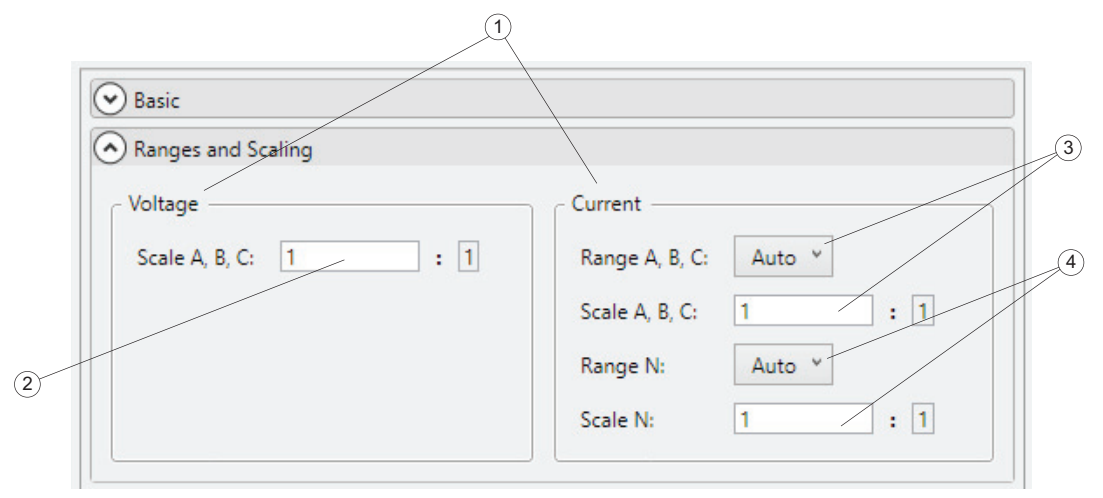

要调节配合电压传感器使用的电压标度,请确保将基本设置部分中的标称电压配置为电压传感器 的初级侧读数。然后在电压标度文本框 (2) 中输入传感器比值。该设置将会影响事件触发器的定 义。

要调节配合传感器使用的电压通道的标度,请确保将 "Energy Study" (电能研究)选作研究类 型。

记录器获取使用两个测量范围的电流读数,并支持在指定测量范围内实现最高精度的自动量程。 两个范围选择器与电流范围和标度相关联 (3)、(4)), 其中一个用于相量, 一个用于中性电流 通道。这可以让您满足以下情形:期望在相线与中性线上实现显著不同的电流幅度。为避免自动 量程,请为要求无间隙采样的情况选择记录会话期间要使用的固定电流范围。

单击电流范围选择器 (3)、(4)) 以选择一个固定范围。由于电流通道的实际标度取决于连接的 电流传感器,因此安装工具仅在配置期间将电流传感器连接至记录器时才会显示绝对读数的实际 范围,否则,将指定 "low" (低)或 "high" (高) 作为选项。

在相关文本框 ((3)、(4)) 中输入相位和中性通道的电流传感器比值。该设置将会影响"Inrush Current" (涌入电流)事件的定义。

确保已配置合适的网格拓扑,以从中性电流通道获取读数。

### 电源信号电压

记录器支持按照 IEC61000-4-30 定义的标准评估电源信号电压。

本部分介绍如何配置要记录的电压信号电平读数的两个频率值。确保已配置 "Energy Study" (电能研究)会话。

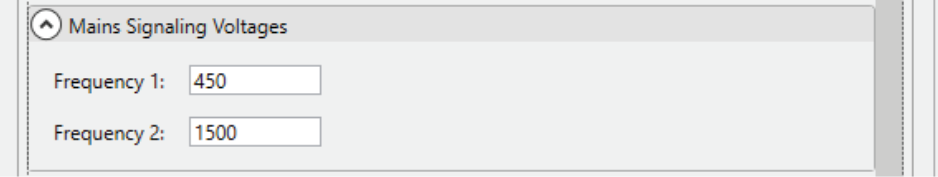

此设置将影响电源信号电压 (MSV) 事件触发器的配置,这样,只有配置的频率才能触发 MSV 事件。请注意,触发器电平是相对于配置的标称电压定义的。

#### 选择谐波测量模式

您的记录器支持按照 IEC61000-4-7 定义的标准评估谐波 (蓝条)和间谐波 (红条)信号电 平。该部分允许您从上文提及的技术指标中包含的选项中选择一种计算模式。

要支持该功能,记录器在记录会话处于活动状态时执行 FFT 分析。

要仅记录谐波分量,请选择 Component (分量) (1) 模式。仅存储代表谐波频率的组 (蓝条 和灰色背景)。间谐波分量(红条,黄色背景)将包括位于两个谐波组之间的所有频谱组。

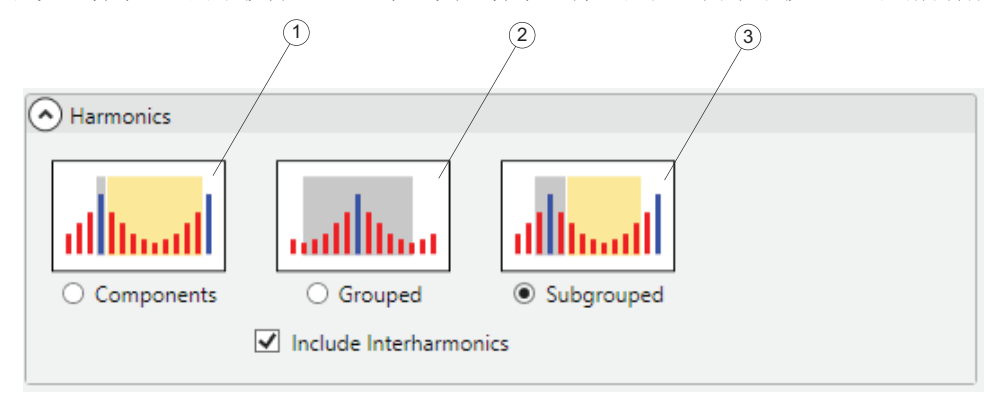

要记录已分组分量,选择 **Grouped** (已分组) 模式。位于两个谐波频率之间的频率组的平 均信号电平将分布于两个谐波组之间。也就是说,在离散谐波频率 (蓝条)右侧和左侧的光谱 中,包括间谐波 (红条,灰色背景)的频率组中的一半应同谐波频率信号电平 (灰色背景)一同 纳入考量。

注意 应用 *"* 已分组 *"* 模式后,应将间谐波信号电平同谐波组一同纳入考量,而不 可分开记录。

要记录谐波分组,选择 **Subgrouped** (分组)模式。两个相邻间谐波频率 (一个蓝条,两个 红条)的平均信号电平应纳入谐波读数 (灰色背景)的考量中。剩余间谐波组归组于一个间谐波 读数 (黄色背景)。

要记录间谐波读数,您需要选择 **Components** (分量)或 **Subgrouped** (分组)模式,然 后选择 **Include Interharmonics** (包括间谐波)复选框。

模式选择会影响供在 PQHealth 选项卡下分析记录的谐波数据。根据所选择的研究类型,记录器 收集电压、电流谐波和间谐波数据。模式选择也会影响以非常短的时间间隔收集的数据 (根据 IEEE 519 三秒集合),该时间间隔仅包含电压读数。

默认情况下,选择 **Harmonic Subgroups** (谐波分组)模式,以启用符合电能质量标准报告 (EN 50160、 GOST 33073、 IEEE 519 等)。

## 闪变 - 灯模型选择

该记录器支持根据 IEC61000-4-15 标准评估闪变严重性。此部分可让您确定记录会话处于活动 状态时所执行闪变测量算法中应用的灯模型。

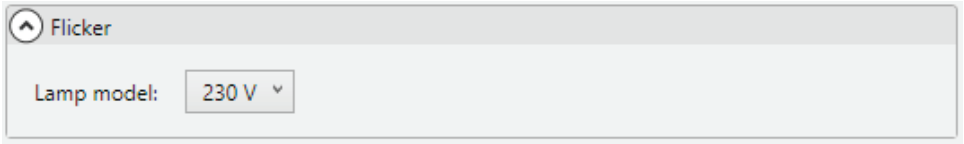

除非您使用范围和标度调节器,否则请确保灯模型选择与在 "Basic Settings" (基本设置)下所 做的标称电压设置相匹配。如果对使用电压传感器的中压或高压系统进行测量,请确保选择与相 关低压电网标称电压定义相匹配的模型。

## 事件触发器选项卡

转至 " 事件 " 选项卡,以配置事件触发器和相关阈值。您可以使用此选项卡配置记录器支持的所 有事件触发器。未显示记录器型号不支持的事件类型。请参阅记录器用户手册,了解有关受支持 的事件类型和触发条件的信息。

全部事件触发器都符合 IEC61000-4-30 标准。如果您要从录入数据创建符合标准报告,请确保 触发器类型和相关限值符合该标准。

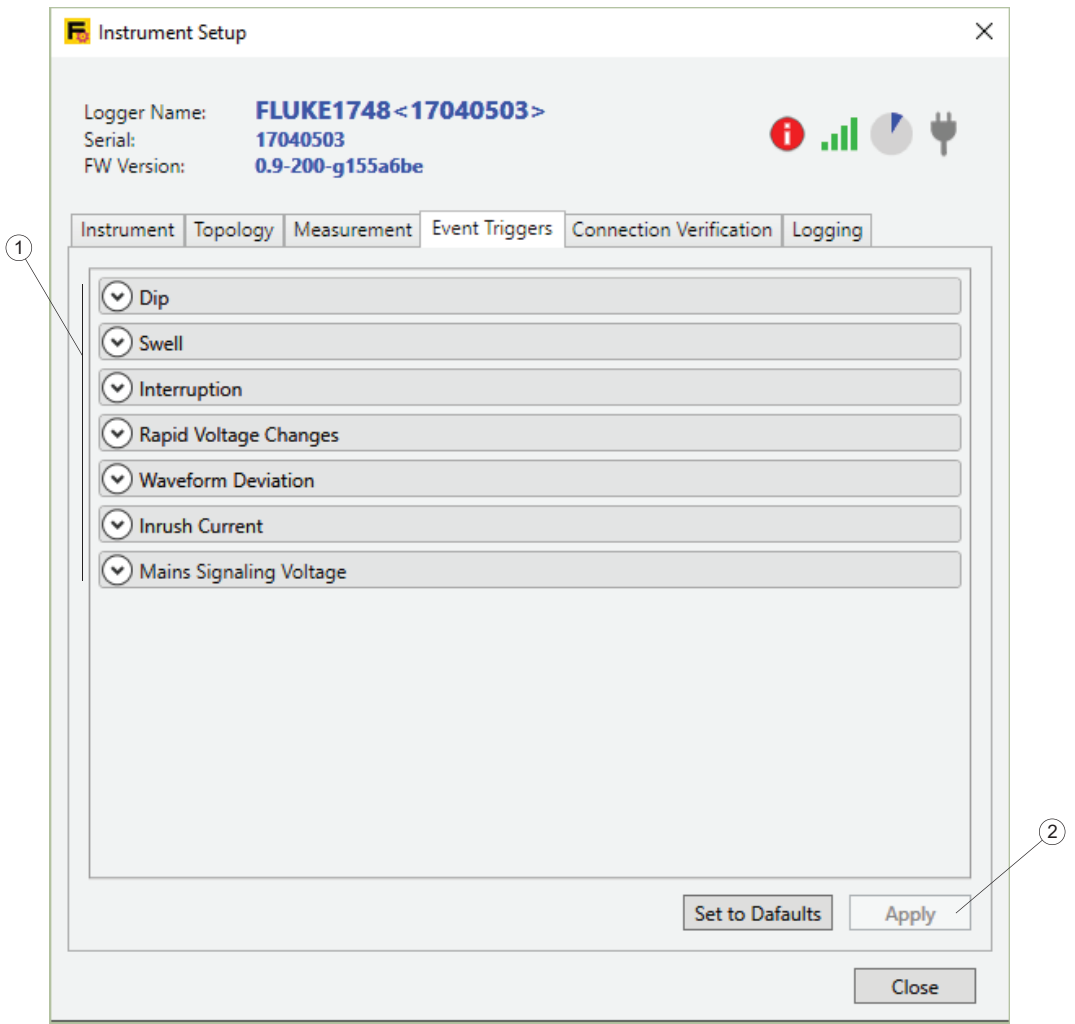

单击 Set to Defaults (设置为默认值) (1), 以将限值应用到 EN 50160 合规报告所需的触 发器。

单击 Apply (应用) (2), 以将事件配置更改发送到记录器。

" 事件 " 选项卡下的所有部分用于尽可能明文显示触发条件。单击各个部分左侧的箭头以收起或 展开该部分。

注意 记录会话处于活动状态时,无法更改事件配置。 滑动参考:对于下降和上升事件,您可以选择 **Sliding Reference** (滑动参考)来得出触发条 件。如果选择了滑动参考模式,则定义的触发器阈值会应用到源自电压电平读数 (取一分钟内的 平均值)的自适应参考。此配置常用于中压和高压电网。

如果未启用滑动参考,则触发器限值会应用到相应电压通道的实际半周期 RMS 值。

在触发情况下,记录器会捕获样本数据及 RMS 读数,它们在 Energy Analyze 中显示为波形和 RMS 特性曲线。

### 电压下降

此部分可让您根据 IEC61000-4-30 定义配置电压下降触发器。

选中 Sliding Reference (滑动参考)复选框 (1), 以使用自适应限值, 该值基于过去测得的 电压电平 (取一分钟内的平均值),而不是基于固定电压电平。

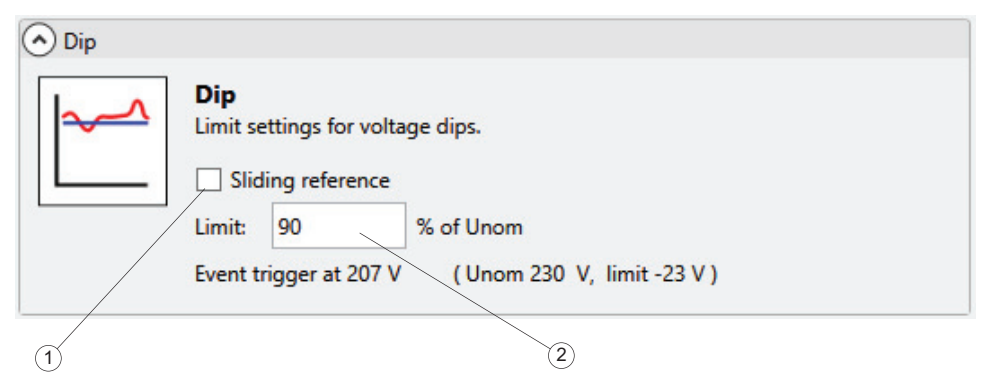

禁用 **Sliding reference** (滑动参考)模式,以应用固定电压电平来触发下降事件。

输入一个相对于调整过的标称电压的限值 (2), 以定义触发器阈值。实际触发电平显示为基于已配 置标称电压的明文读数,并包括比例参数。

如果半周期 RMS 电压电平低于定义的阈值,则会触发电压下降事件。请参见记录器用户手册, 以了解有关下降事件的更多详细信息。

#### 电压上升

此部分可让您根据 IEC61000-4-30 定义配置电压上升触发器。

选中 Sliding Reference (滑动参考)复选框 (1), 以使用自适应限值, 该值基于过去测得的 电压电平 (取一分钟内的平均值),而不是基于固定电压电平。

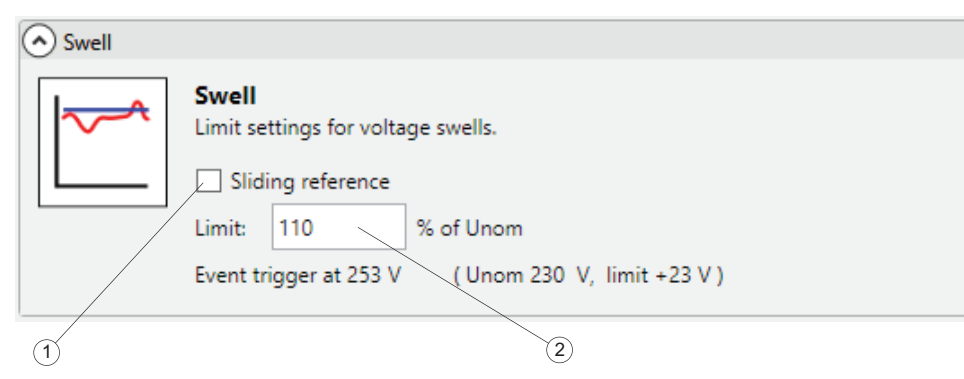

禁用 **Sliding reference** (滑动参考)模式,以应用固定电压电平来触发下降事件。

输入一个相对于调整过的标称电压的限值 (2), 以定义触发器阈值。实际触发电平显示为基于已配 置标称电压的明文读数,并包括比例参数。

如果半周期 RMS 电压电平高于定义的阈值,则会触发电压上升事件。请参见记录器用户手册, 以了解有关上升事件的更多详细信息。

#### 电压中断

此部分介绍如何根据 IEC61000-4-30 定义配置电压中断触发器。

输入一个相对于调整过的标称电压的限值 (1), 以定义触发器阈值。实际触发电平显示为基于已配 置标称电压的明文读数,并包括比例参数。

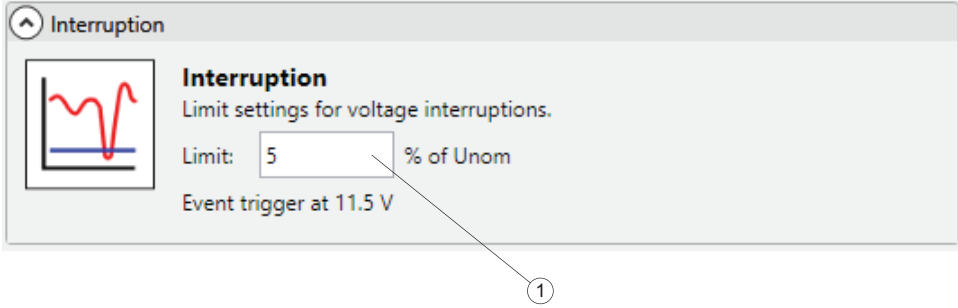

如果所有半周期 RMS 电压通道电平低于定义的阈值,则会触发电压中断事件。请参见记录器用 户手册, 以了解有关中断事件的更多详细信息。

## 快速电压变化

此部分介绍如何根据 IEC61000-4-30 定义配置快速电压变化触发器。

快速电压变化是 RMS 电压在两个稳态之间的快速转换。输入一个相对于调整过的标称电压的限 值(2), 以定义触发器阈值。

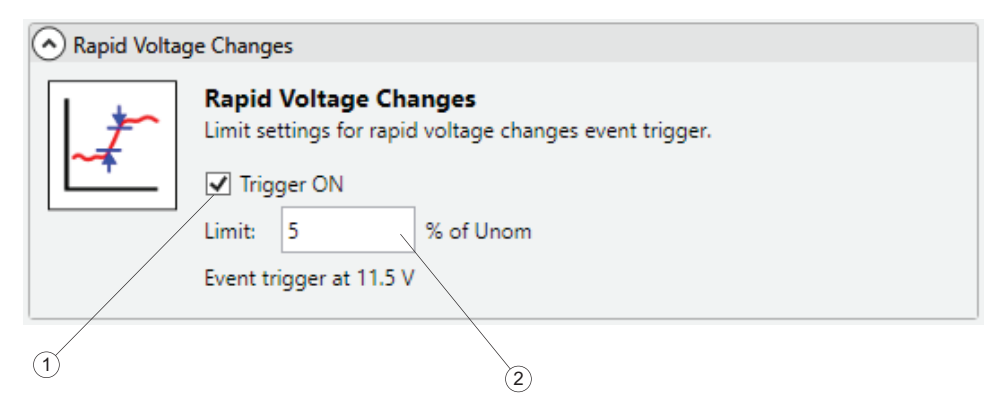

若要启用 RVC 触发器, 请选中 Trigger ON (触发器开启)复选框 (1)。如果两个稳态之间的 差异超出触发器阈值,则会触发快速电压变化事件。记录器会捕获事件及详细数据。如果不需 要,则禁用触发器以节省记录器内存。

## 电源信号电压

此部分介绍如何根据 IEC61000-4-30 定义配置电源信号电压触发器。

电源信号电压是可远程控制工业设备、电能表和其他设备的信号突发脉冲,通常在非谐波频率下 应用。

若要在记录器上配置电源信号电压事件触发器,请确保已在 "Measurement" (测量)选项卡上 配置频率。选中 Trigger ON (触发器开启)复选框 (1), 以额外启用事件检测。如果满足触发 条件,则记录器还会捕获详细数据。

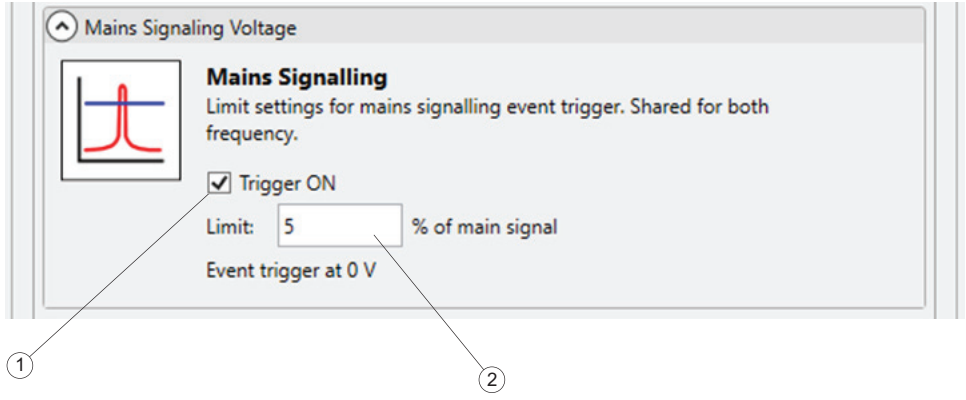

输入一个相对于调整过的标称电压的限值 (2), 以定义触发器阈值。如果不需要, 则禁用触发器以 节省记录器内存。

## 波形偏差

波形偏差触发器用于监视连续电压周期间的波形差异。这使其成为通用触发器,可捕获因波形突 然变化导致的各种干扰。

若要启用波形偏差触发器,请选中 **Trigger ON** (触发器开启)复选框 。如果两个电压周期 之间的差异超出定义的限值 (2), 则会触发波形偏差事件。记录器会捕获事件及详细数据。如果不 需要,则禁用触发器以节省记录器内存。

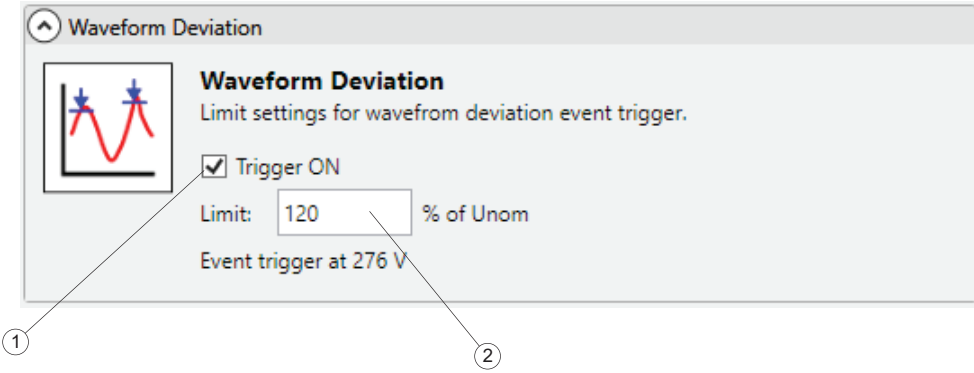

## 涌入电流

涌入电流是当线路上出现高负载或低阻抗负载时发生的冲击电流。

若要启用涌入电流触发器,请选中 **Trigger ON** (触发器开启)复选框 。如果电流通道的实 际半周期 RMS 读数超出定义的限值 (2), 则会触发涌入电流事件。记录器会捕获事件及详细数 据。如果不需要,则禁用触发器以节省记录器内存。

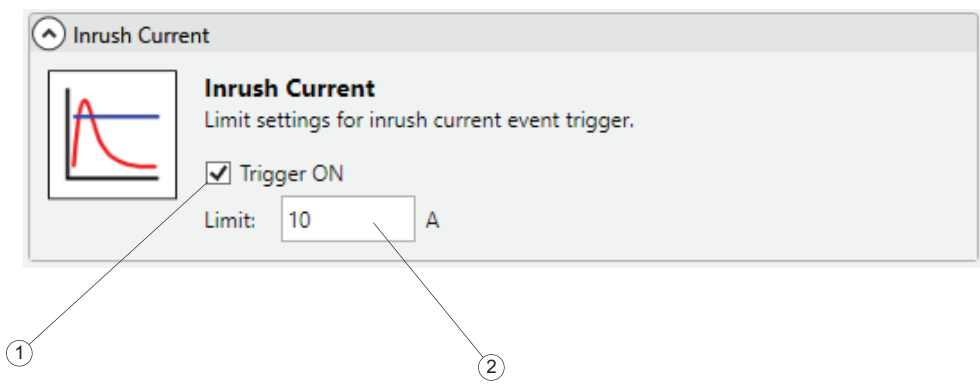

## 连接验证选项卡

转到 "Connection Verification" (连接验证)选项卡,检查电压导线和电流传感器的连接在相 位序列和极性方面是否正确。正确的相位序列要求电压连接的已确定相位为 A (L1)、B (L2)、C (L3),并使这些相位与相关电流通道相匹配。按负载流方向连接电流传感器,并确保相位序列正 确,对电流传感器很重要。

#### 查看连接状态

导线和传感器连接到记录器和所考虑系统后, "Connection Verification" (连接验证)选项卡 上显示的项目可帮助您确定电压和电流通道的相位序列。

查找选项卡顶部显示的电压、电流和结果有功功率的实时 RMS 读数 (1)。对于电流读数,黑色或 红色箭头 (2) 表示负载方向。根据电流 (3) 查看负载, 黑色箭头表示相应通道的传感器已安装, 正确显示正在消耗的有功功率结果,例如一个负载情况。红色箭头表示此通道的电流按照错误方 向连接,实际结果表示正在生成的功率,而不是消耗的功率。结果 (4) 框显示电压通道的相位序 列与电流通道的相位序列匹配情况如何。只有在电压和电流系统显示相同的旋转方向时连接才正 确。

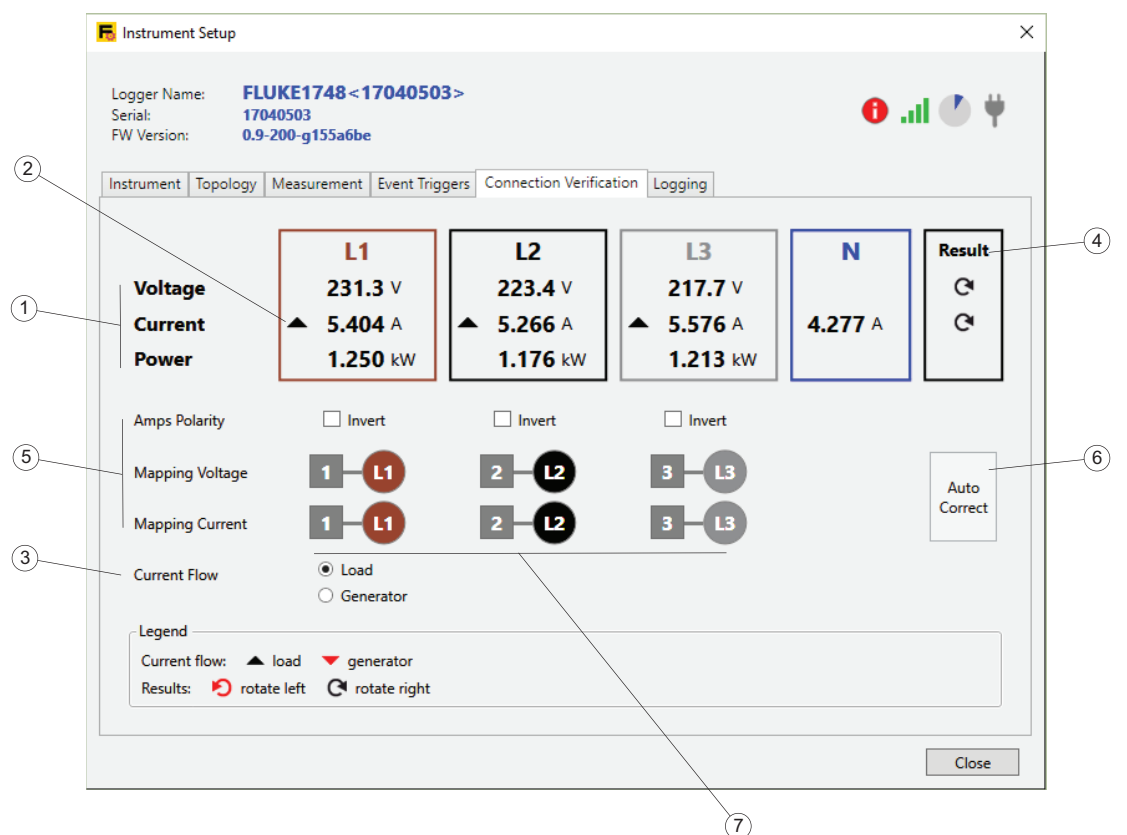

注意

请务必定义电流 以匹配您当前查看的系统。对于用于更改负载方向 (电 能回收)的系统,请确保在更正连接时该系统只有一个状态、负载或发电 机。

## 更正连接状态

查找让您在安全环境下无需接触电压导线或电流传感器即可以数字方式更正到记录器的连接的 UI 元素。

首先,确保多相拓扑的电压和电流系统的旋转方向相同。在三相系统中,如果交换通道,则旋转 方向会改变。若要交换两个电压通道,请通过单击通道标签旁边的数字框 (7), 选择第一个通道。 然后单击该通道的数字框以更改位置。查看"结果"框(4)中的旋转指示和有功功率实时读数 。如有必要,也将此程序应用到电流通道。

接下来,更正相位序列后,查看电流通道负载方向和有功功率读数。为显示错误负载方向 (在负 载视图中为红色箭头)的通道选中 **Amps Polarity** (电流极性)行复选框。这在数字上相当于 实际打开电流传感器, 旋转 180°, 然后以相反方向重新连接到电线, 这样电流传感器上的箭头 现在就指向相反方向。

Fluke 记录器具有自动建议负载系统或发电机系统所需连接更正的功能。单击 **Auto Correct** (自动更正)按钮 (6)以一次性应用更改,并显示新状态和更新的连接更正项目 (5)。在记录器无 法确定明确更正的情况下, **Auto Correct** (自动更正)按钮会禁用,您需要如上所述使用 UI 元素更正相位序列和电流极性。

为防止出错,您需要手动旋转夹钳 180°。在某些情况下,自动更正功能可能无法识别电压和电 流设置,在这种情况下应进行全面的手动检查。

## 记录选项卡

" 记录 " 选项卡 可让您配置记录会话的属性,如其名称、持续时间和内容。属性分为几个部 分,可以收起或展开 2。建议更改一个项目, 然后单击 Apply (应用) (3) 将该更改填充到需 要的其他选项。

更改并应用参数后,单击面板底部的 **Start** (启动) 以启动记录会话。

若要停止活动记录会话,请单击 Stop active session (停止活动会话) (5)。

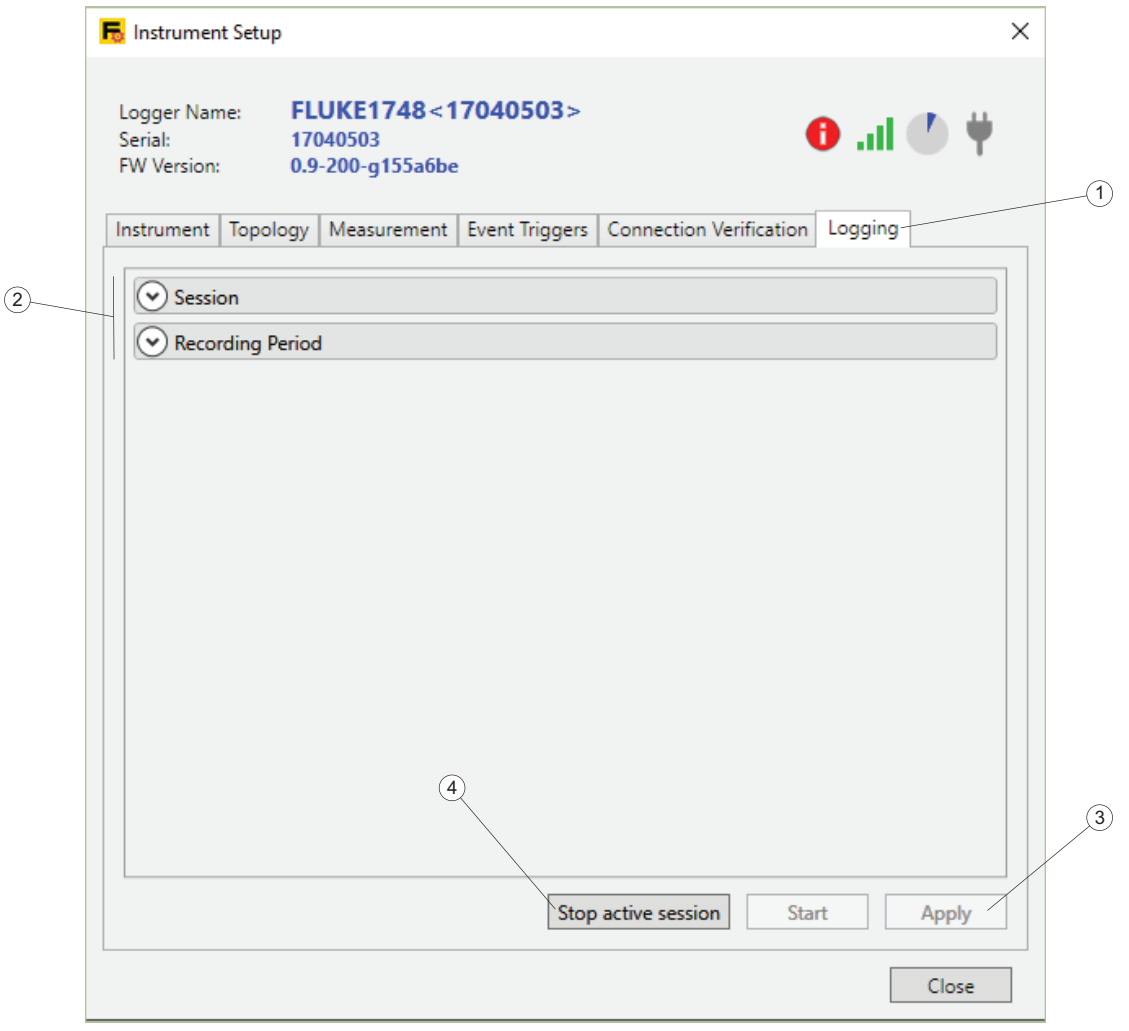

注意 记录会话处于活动状态时,无法更改记录会话属性。

#### 会话配置

在"会话"类别下,调节记录器使用的会话 Memory model (内存模式)(1)。如果选择循环模 式,则一旦定义大小满了,记录器会开始用最新的会话数据替换时间最早的会话数据。在这种模 式下,记录可以始终处于活动状态,您可以在出现问题时下载数据。

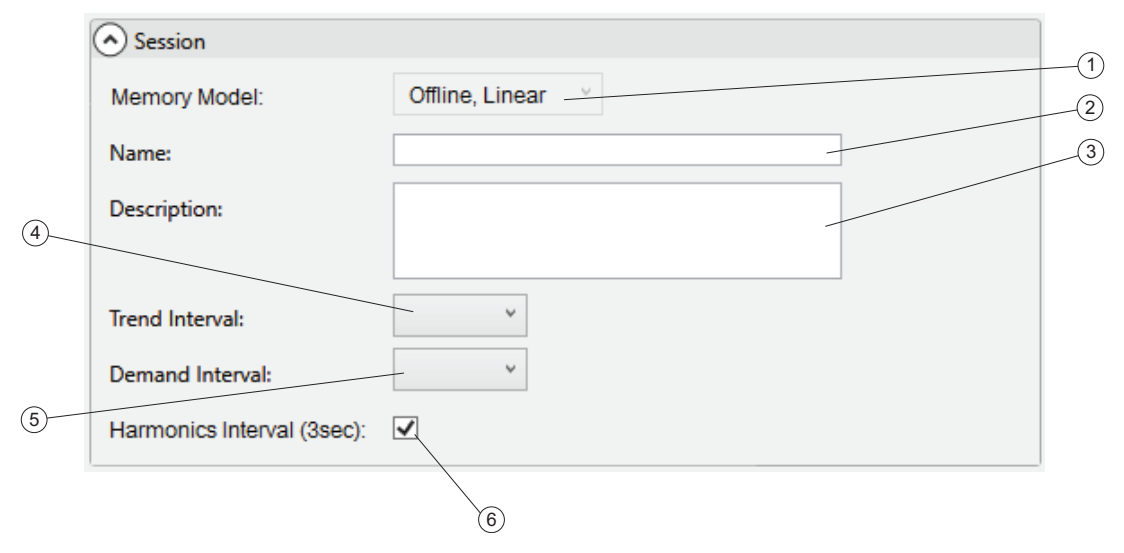

如果选择线性模式,则在定义的结束日期之前记录器会一直记录数据,到了结束日期后才会停 止。

您还可以选择是否同步录入数据与 Fluke Connect® 帐户。如果选择在线模式, 则数据将发送至 Fluke Connect® 数据中心。在离线模式中,记录器只会将录入数据存储至其内存中。

Name field (名称字段) (2)将初始化为自动生成的会话名称。记录器生成的名称格式为 <ES.xxx> 或 <LS.xxx>,其中

- ES 是 "Energy Study" (电能研究) 的缩写
- LS 是 "Load Study" (负载研究) 的缩写
- xxx 是记录器保留的递增文件编号。将记录器设置为出厂默认值时,计数器会重置。

可以通过在 " 名称"字段 (2) 中输入自定义名称来覆盖默认名称,这这将有助于在电脑硬盘上查找 记录会话文件。有效自定义名称最多 31 个字符,且不得包含波浪线 (~)、数字符号 (#)、百分 比符号 (%)、& 符号、星号 (\*)、括号 ({},[])、反斜线符号 (\)、冒号 (: )、尖括号 (<>)、 问号 (?)、加号 (+)、符号 (| )、引号 (" ')。

Description field (描述字段) (3) 可让您输入更多测量的详细信息, 如客户、位置和负载铭牌 数据。文本限制在 127 个字符之内。使用 Energy Analyze 下载记录会话后, 也可以输入或修 改描述。

Trend Interval (趋势间隔) (4) 包含测量的平均读数。请参见记录器用户手册, 以了解录入数 据的详细信息。选择累计间隔的持续时间,之后记录器会存储一组新的趋势数据。可用间隔为:

- 1 秒
- 5 秒
- 10 秒
- 30 秒
- 1 分钟
- 5 分钟
- 10 分钟
- 15 分钟
- 30 分钟

更短的时间间隔会以更高的内存消耗为代价提供更多详细信息,在您想要确定频繁切换负载的占 空比或计算生产步骤所需电能时很有用。

电力提供商使用 Demand Interval (需求间隔) (5) 测量客户需求和电力成本。选择一个获取 电力成本和最大需求值的间隔 (在需求间隔内测得的平均功率)。可用间隔为:

- 关
- 5 分钟
- 10 分钟
- 15 分钟
- 20 分钟
- 30 分钟

15 分钟需求间隔比较常用。如果你不清楚电力提供商的计费间隔,请选择 5 分钟,并让 Energy Analyze 重新计算满足需求的累计值。

注意

在负载研究中不记录需求间隔数据。

您可以启用或禁用谐波间隔的记录 (6), 其包含累计到三秒间隔的电压和电流结果。这些值是 IEEE 519 标准合规报告所必需,可作为记录器的许可证选项提供。请参见记录器用户手册了解 详细信息,或联系 Fluke 代表了解可用选项。禁用此间隔可让您创建持续时间更长的记录会话, 因为记录器存储的数据较少。

#### 记录期

转到 " 记录期 " 类别以设置记录会话的开始时间和持续时间。

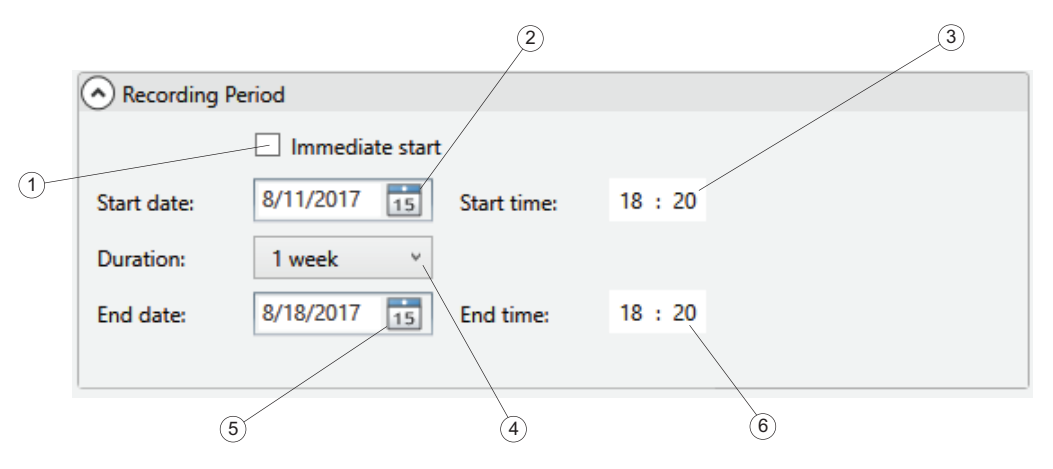

若要设置开始时间,请选中 **Immediate start** (立即开始) 或设置一个未来的开始日期 (2) 和时间 (3)。如果选中了 Immediate start (立即开始), 则记录器会立即开始记录趋势数 据(请参见上述"趋势间隔"),用于在 PQHealth 选项卡下创建图表的数据将在符合相对于实 时时钟的 10 分钟界限的界限处开始记录。例如,当地时间设为 18:08,趋势间隔为 10 分钟, 需求间隔为 15 分钟。然后实际数据记录将在这些时间点开始:

- 趋势间隔
	- *-* 第一个趋势间隔开始时间:*18:08*
	- *-* 第一个趋势间隔存储时间:*18:18*
- 需求间隔
	- *-* 第一个需求间隔开始时间:*18:15 15* 分钟界限为 *hh:15*、 *hh:30*、 *hh:45*、 *hh:00*。 *18:08* 的下一个可用界限 *18:15* 开始
	- *-* 第一个需求间隔存储时间:*18:30*
- PQHealth 选项卡下的数据
	- *-* 第一个 *PQHealth* 数据集开始时间:*18:20 10* 分钟界限为 *hh:10*、*hh:20*、*hh:30*、*hh:40*、*hh:50*、*hh:00*。下一个可用界限于 *18:20*  开始,因为记录器在为 *PQHealth* 选项卡记录数据之前留有五分钟缓冲时间。
	- *-* 第一个 *PQHealth* 数据集存储时间:*18:30*

可以通过远程客户端或按住记录器的 Start/Stop (开始 / 停止)按钮 3 秒以上停止记录会话。

若要配置预定记录,请取消选中 **Immediate start** (立即开始),然后从日历 中选择开始 日期并输入时间 (3)。如果持续时间基于内存模式,且不能满足趋势间隔、需求间隔和谐波间隔 设置,则设置工具可能会发出错误指示。错误指示由参数旁边的红色圆形图标表示。

您还可以选择其持续时间  $(4)$ , 而不是定义记录会话的结束日期  $(5)$  和时间  $(6)$ 。您可以从列表中 设置测量的持续时间。列表中的 "Maximum" (最大值)条目可配置基于可用内存的最长可能持 续时间。对于列表中未显示的持续时间,选择 **Custom** (自定义)可输入持续时间的小时数或 天数。

这种方法可让您配置记录器以测量一整周的概况,开始时间星期一 0:00,结束时间星期日 24:00。如果持续时间不适合可用内存容量,则设置工具会显示错误指示。

注意 配置完预定记录后,按记录器的 *"* 开始 *"* 按钮,以启用配置预定。 配置完开始日期和时间后,必须按记录器的"开始"按钮,以便执行预定。

# 下载数据

 $\sim$ 

用户可通过 USB 数据线直接连至电脑、通过 WiFi 或以太网连接或使用 U 盘, 将录入数据从记 录器传输至电脑。有关可用接口的更多信息,请参见记录器用户手册。本软件会自动检测可用数 据源。

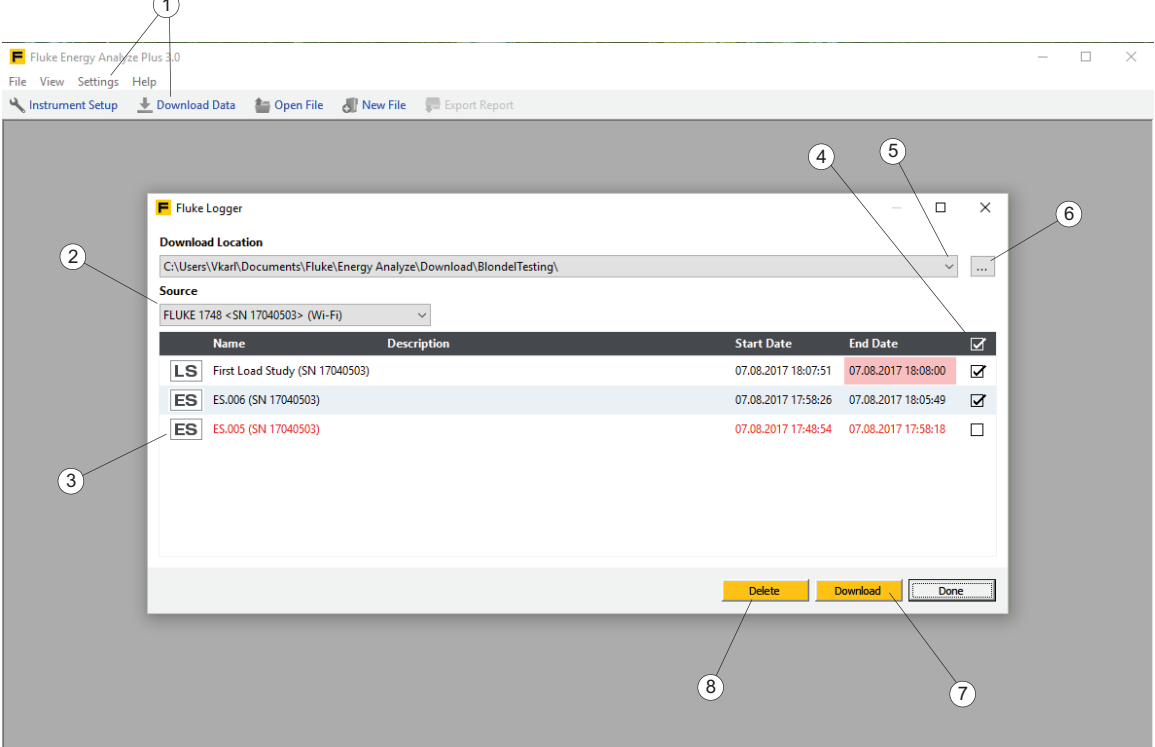

要下载数据,请执行以下操作:

- 1. 确保记录器已连接到电脑上。有关详细信息,请参见*将仪器连接至电脑*。 或者,插入用于从记录器传输数据的 U 盘。
- 2. 启动软件并选择 **File** (文件) > **Download Data** (下载数据),或单击主工具栏的 " 下 载数据"图标(1)。记录器会自动列为"Source"(来源)并随附连接说明。在使用 Energy Analyze 数据下载功能之前, 务必将数据源 (例如记录器或 U 盘)连接至电脑。如果没有 连接,则数据源 (2) 选择器无法提供访问路径。

安装软件时将指定一个默认的下载位置。在下载对话中可以选择将数据存储在之前使用的位  $E$  (5) 或选择定义新的位置 (6)。

3. 设置好数据源和存储目标位置后,选择需要传输的数据 (4), 然后单击 Download (下载) (7)。所选位置已存在的文件以红色文本显示(3)。 如果下载开始且数据已在下载位置以相同文件名存在,则软件会提示您覆盖、重命名或跳过 该记录会话。

数据下载到电脑后,可将这些数据从记录器中删除。

您可以:

- 1. 选择要删除的文件 (4)。
- **2.** 单击 **Delete** (删除) (8)。
- 3. 单击 **Done** (完成)关闭对话框。

## 如何使用文件

Fluke 多功能分析文件 (.fca) 将录入数据和编辑内容分开存储,并将两者显示在一个文件中。更 多信息,请参见 [数据格式和管理。](#page-9-0)

## 新建分析文件

在主工具栏中单击 **File** (文件) > **New File** (新文件)。本软件将提示用户提供新文件的名称 和位置。提供这些信息后,软件将在 [项目管理器](#page-11-0) 视图中显示一个空文件夹,用户可以在客户端、 位置和描述字段输入文本。参见[项目管理器](#page-11-0)了解更多信息。

注意

建议将按上述方法创建的用户文件保存在不同的目录下,而非下载文件中。

# 将数据添加至文件

单击文件概要标题栏右侧的 ——。弹出打开文档对话框,选择包含要添加数据的源文件。在目录 中选择了下载数据的源文件之后,数据复制到打开的文件中。

注意

如果源文件中包含一个以上的数据集,仅复制第一个数据集。 添加成功的数据应包含会话概要字段。参见[项目管理器](#page-11-0)。

# 将图片添加至文件

单击 (文件概要标题栏右侧)打开弹出对话框,选择需要导入的图片。这个功能支持从记录 器、移动设备或数码相机中添加屏幕截图到分析文件中。

# 创建书签 1

书签的用途:

- 储存在报告中查看的视图。
- 储存用于今后继续处理或重新使用的视图。可正常关闭本软件,重新加载分析文件时,在报 告选项卡中定位书签,返回至已保存的状态。

在电能分析或负载分析选项卡上的所有数据表示部分 (总览表、图标、时间范围表)均可看 到。使用可编辑部分标题栏输入自定义名称,然后单击 保存当前视图的快照。

若要从当前项目中删除书签,请执行以下操作:

- 1. 在报告项目列表中选择书签。
- 2. 按删除键。

若要编辑存储的书签,请执行以下操作:

- 1. 双击该列表元素,或使用报告内容面板中项目标题栏的 " 编辑 "。 然后将出现与创建该书签时的相同视图。
- 2. 进行更改。

# 复制到剪贴板

电能研究和负载研究的各部分的相应标题栏中均具有 **Copy to Clipboard** (复制到剪贴板) 小工具。使用该小工具将对应标题栏下方的内容复制到 Windows 剪贴板中。用户可从剪贴 板中将内容复制到其他应用程序中,如文字处理软件或电子邮件中。

# 导出数据为 **.txt** 格式文件

导出数据 (→ ① 用于从当前记录会话中导出数据。用户可以在项目管理器的每个会话概要标题 栏中找到此工具。单击以打开对话框,然后选择数据导出的目标格式。

# 导出为 **CSV**

选择 CSV Export (CSV 导出)选项 2。

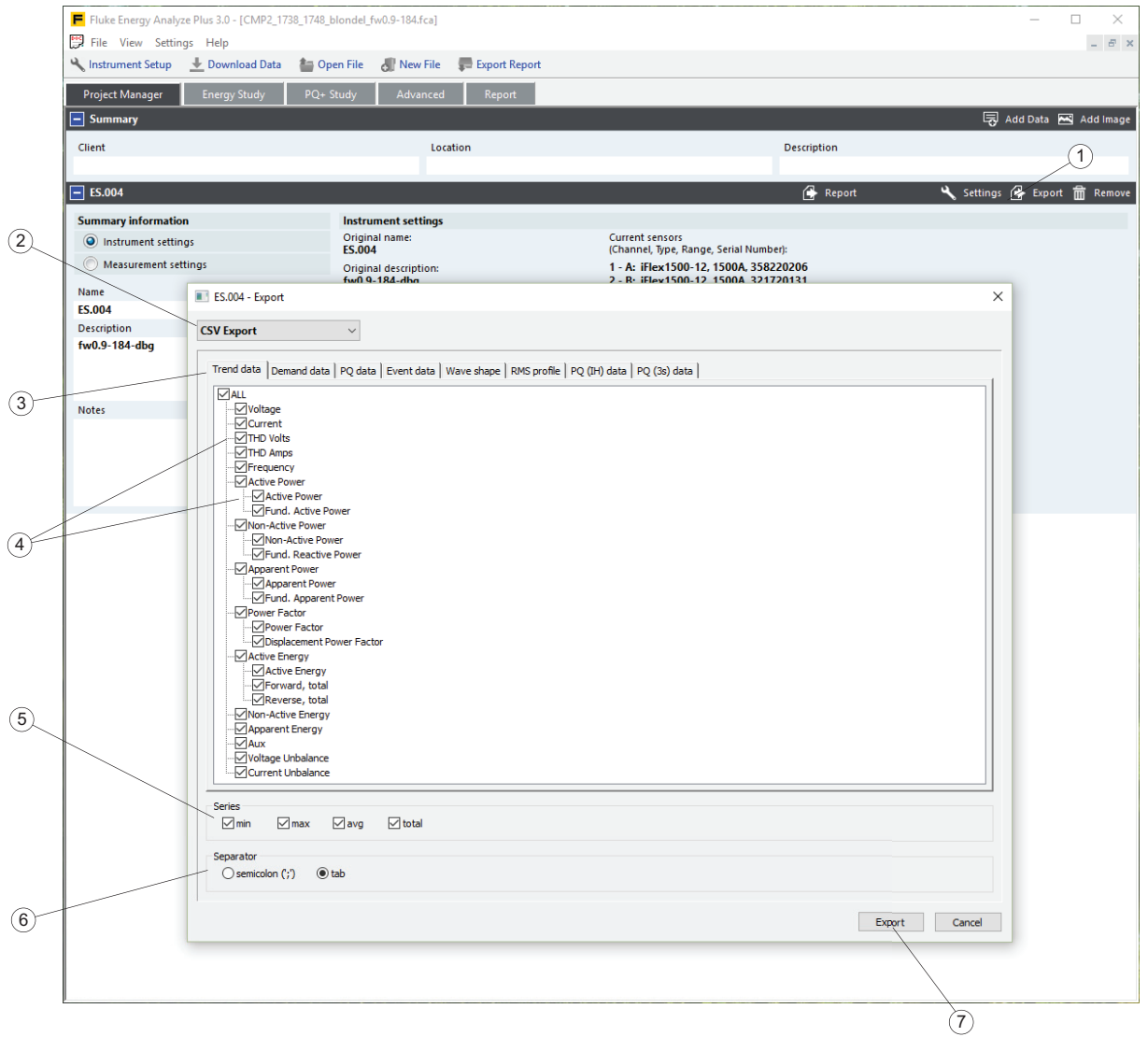

电能研究包含多组数据序列(3)。

注意

需求数据记录与记录器上的需求间隔设置同步。趋势数据使用记录器上的趋 势间隔设置记录。*PQ* 数据以与实时时钟一致的 *10* 分钟固定累计间隔记录。 有关详细信息,请参见记录器用户手册。

- 1. 选择要导出的各个参数或参数组(4)。 系列项目选择 (5) 会影响所有选定参数和参数组。
- 2. 如果只对平均值感兴趣,请确保取消选中"min"(最小值)、"max"(最大值:)和"total" (总计)。

"total" (总计)选项适用于多相系统中总相量的结果 (如功率读数)。

文件导出功能用于创建一个由您定义的字符 (6) 分隔的带有限定字段的文本文件。

3. 所有调整完成后,单击 **Export** (导出) 创建数据文件。

# 导出为 **PQDIF**

选择 PQDIF Export (PQDIF 导出)选项 ①。Energy Analyze 将所有可用数据导出到一个使 用标准 PQDIF ID 的标准 PQDIF 文件中。单击 Export (导出) 2 以将数据保存到 PQD 文 件中。

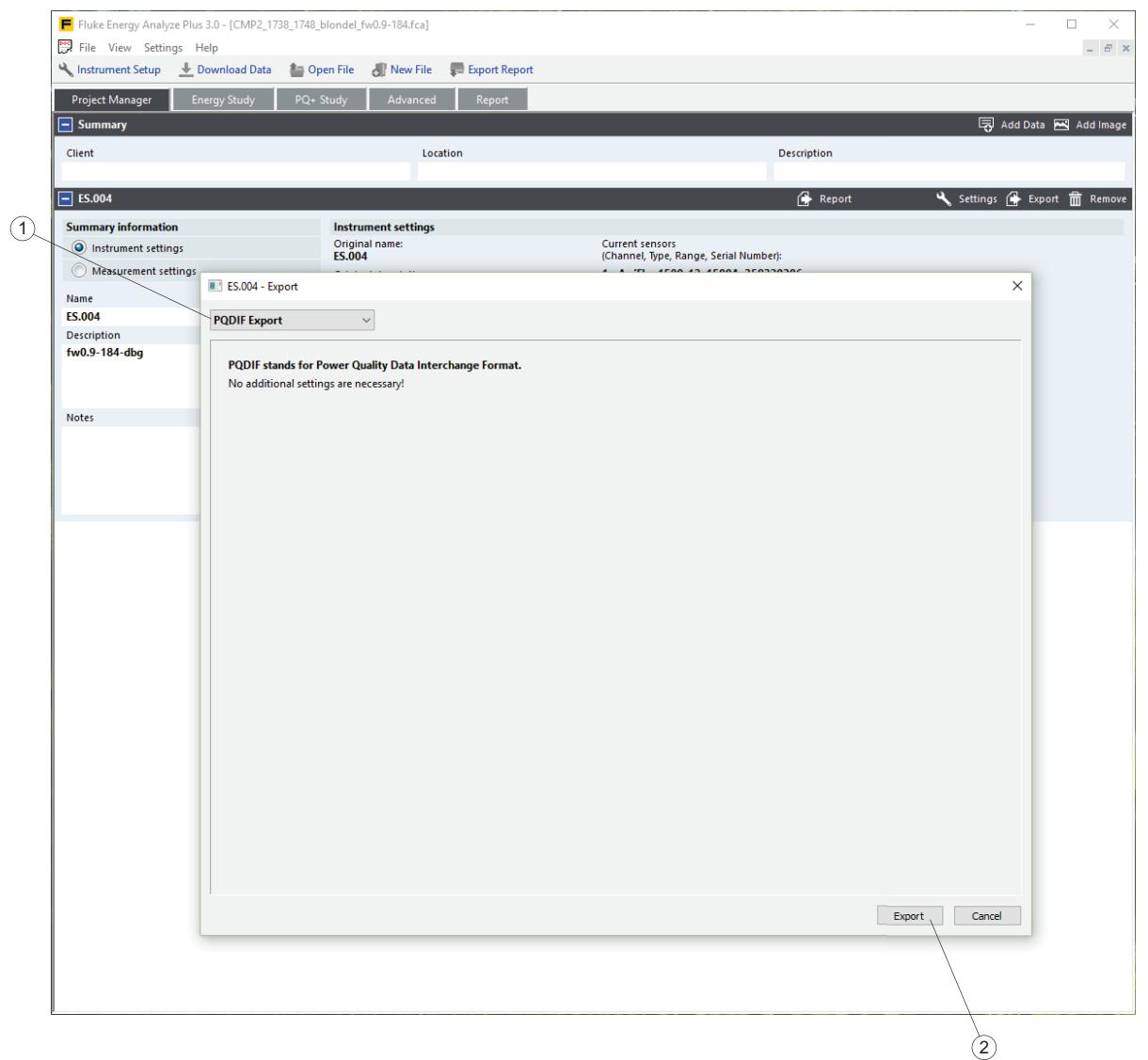

# 图表的使用

若要选择感兴趣的数据,请使用 **Graph Options** (图表选项)。可以修改视图以突出显示 报告中最重要的信息。在该示例中,两个会话都使用一台记录器记录。

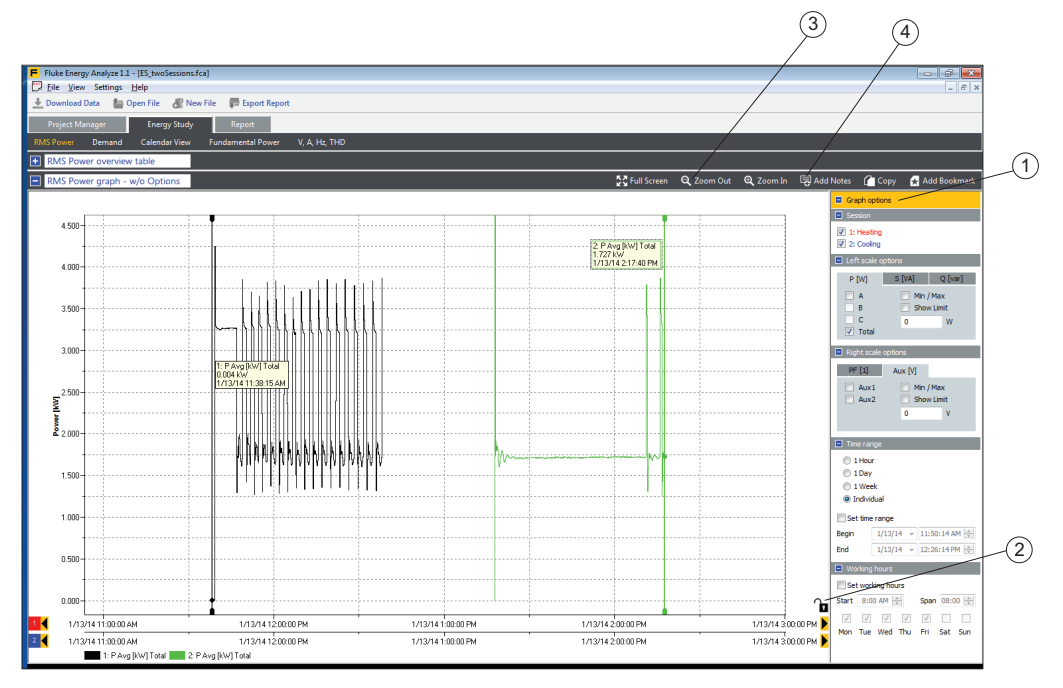

如需更加详细地比较两个会话的数据:

- 1. 单击锁定符号 (2) 解锁 X 轴。
- 2. 右键单击 X 轴任意一点打开 **Auto Scale X/Y to fit** (自动缩放 X/Y 轴以适应)上下文 菜单,并利用它覆盖两个痕迹,以便同时打开图形。 上下文菜单也可使用手动缩放功能以数字形式输入时间跨度。
- 3. 拖动下面的 X 轴到一个新的位置,以微调图表中两个数据系列的叠放情况。 Energy Analyze Plus 会自动对齐曲线, 以便对准到第一 X 轴 (标准轴)的网格。
- 4. 使用缩放功能来调整网格的间隔尺寸。
- 5. 再次单击锁定符号 $(2)$ , 保存已调整的相对位置。
- 6. 使用 "Alt" 键 (在空格键左边)根据网格位置移动任意 X 轴。

要查看更多或者较少的图表信息,请使用放大  $\mathbf Q$ 或者缩小  $\mathbf Q$  小工具 (3)。 X 轴和 Y 轴都可 以缩放大约 20 %。如要选择要应用缩放操作的轴,单击相应的小工具时按"x"或"y"键。或 者,在想要放大的区域画出矩形框。在绘制选区以将整个图形缩小到限定的矩形局域时,一直按 住左侧 "Alt" 键。

使用 **Add Notes** (添加注释) 可为图形添加注释。单击后,光标形状改变,表示可以选择 添加注释的位置。如果要添加应用于整个系列的一般注释,可以选择图形内的任何位置。如果把 鼠标指针放在图形描线上,箭头变为手形符号,表示有一个注释和这个特定描线点相关。单击以 定位注释,在输入字段输入文字。对于和曲线上的点相关的注释,文本输入字段会预先填入代表 曲线点的值。输入完成后,文本输入字段关闭,在选择的位置会出现一个数字框。在报告中,图 形下方表格中显示文本,并使用参考编号。

要编辑现有注释,请双击数字框,或者右键单击,打开上下文菜单,进行编辑、删除、移动或者 发表注释。

选择 **Move** (移动)并在新位置单击。这样也可将注释和不同的曲线点关联。

选择 Delete (删除) 永久性地从当前项目删除一个注释。

选择 **Release** (放弃)解除一个曲线点关联的注释。这不会删除文本字段预先填入的参考值。

# 时间范围的用途

时间范围功能用于查看特定图表的一些详细内容,获取相关的数字数值。例如,该功能的其中一 个作用是查看机器在一个特定的时间段内的能耗,并记录与电能使用相关的处理效率。

以下图表部分都具有这项功能:

- 电能分析:
	- RMS 功率图表
	- 需用电能图表
	- 基波功率图表
	- VAHz 图表
- 负载分析:
	- RMS 功率图表
	- 电流、频率、 THD 图表

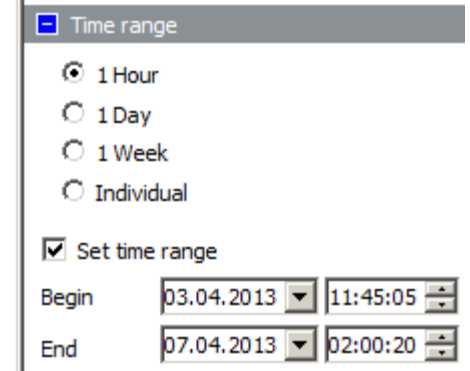

用户可使用图表屏幕右方 " 图表选项 " 中的控件设置时间范围。使用单选按钮可快速调整时间 轴,使其包含所选的时间跨度。

如要获取列表中所列的数值,选中 **Set time range** (设置时间范围)复选框。这时,将显示 两个纵向光标,用于设定开始时间和结束时间。用于填写时间范围表格 (位于图表下方部分)的 时间跨度的显示背景为白色。如要查看与选定范围相关的表值,单击相应部分标题旁的蓝色选项 框展开时间范围表。

用户可以拖拉时间范围纵向光标更改选定范围, 或使用 Begin/End (开始 / 结束) 日期和时间 选取器。

# 工作时间的用途

工作时间功能用于以图表的形式区分工作时间和非工作时间。例如,该功能的其中一个作用是快 速查看非工作时间内发生的高负载情况。

用户可使用图表屏幕右方 " 图表选项 " 中的控件设置工作时间。

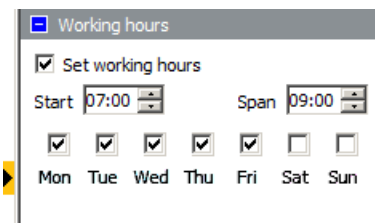

非工作时间显示在图形区域以浅蓝色显示。在本设置中可以设置开始时间和工作持续时间。如要 设置工作时间为周一至周五的 7 am 至 4 pm (共 9 小时),输入开始时间 07:00,时间跨度  $9:00$ , 然后选中 Mon (周一)、Tue (周二)、Wed (周三)、Thu (周四)和 Fri (周五) 复选框。

# 设置设备时间

将记录器连接至电脑,然后打开 Energy Analyze Plus 程序。在主菜单中,选择 **Settings** (设置) > **Synchronize time** (同步时间)打开下面所示的对话框。确保记录器已列于 **Units** (设备)字段中,然后单击 **Set Clock** (设置时钟)调整记录器上的日期和时间。

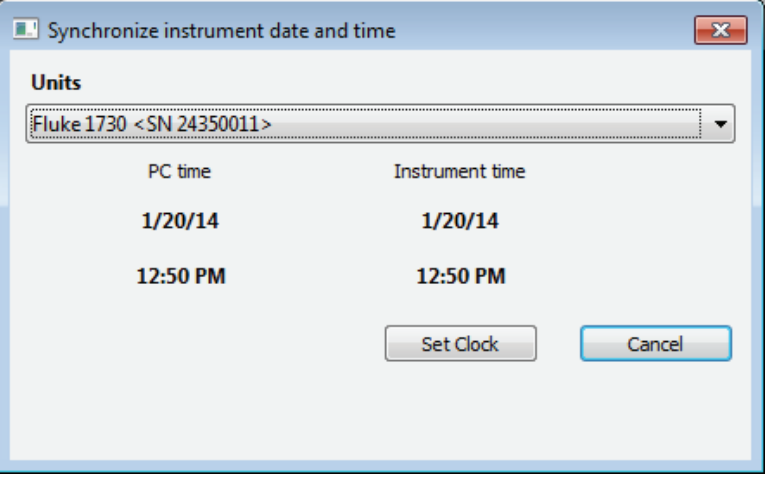

注意

*173x*:该设置中不包含更改 *173x* 时区设置。手动更改时区设置。有关详 细信息,请参见记录器用户手册。

*174x*:使用主菜单下快捷键功能区中的 *"Instrument Setup"* (仪器设置) 功能更改时区设置。

# 更改辅助通道范围

记录两个通道的一般数据,还有电气参数以及可选 AUX 适配器。这些通道被称为 AUX 1 和 AUX 2。该记录器可配置使用多种传感器 (有关更多信息,请参见记录器用户手册)。 Fluke Energy Analyze Plus 可让您在完成会话后调节辅助通道的范围。

在这个示例中,会话已经记录读数为 1 mV/°C 的温度传感器并连接到 AUX 1。 Energy Analyze Plus 以伏特代替摄氏度 (°C) 绘制 AUX 1 的图形数据, 这是因为在记录时未输入该信 息。

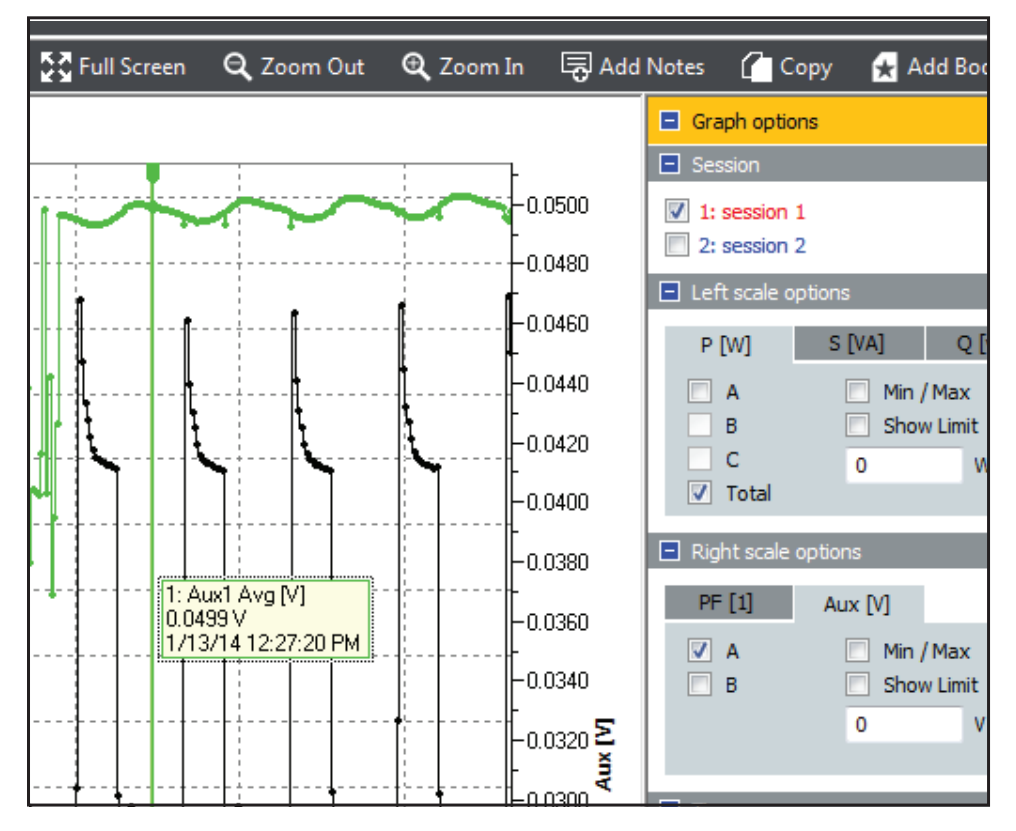

要进行更正,请转至 "Project Manager" (项目管理器)选项卡,然后单击相应会话的 **Settings** (设置) (1)。

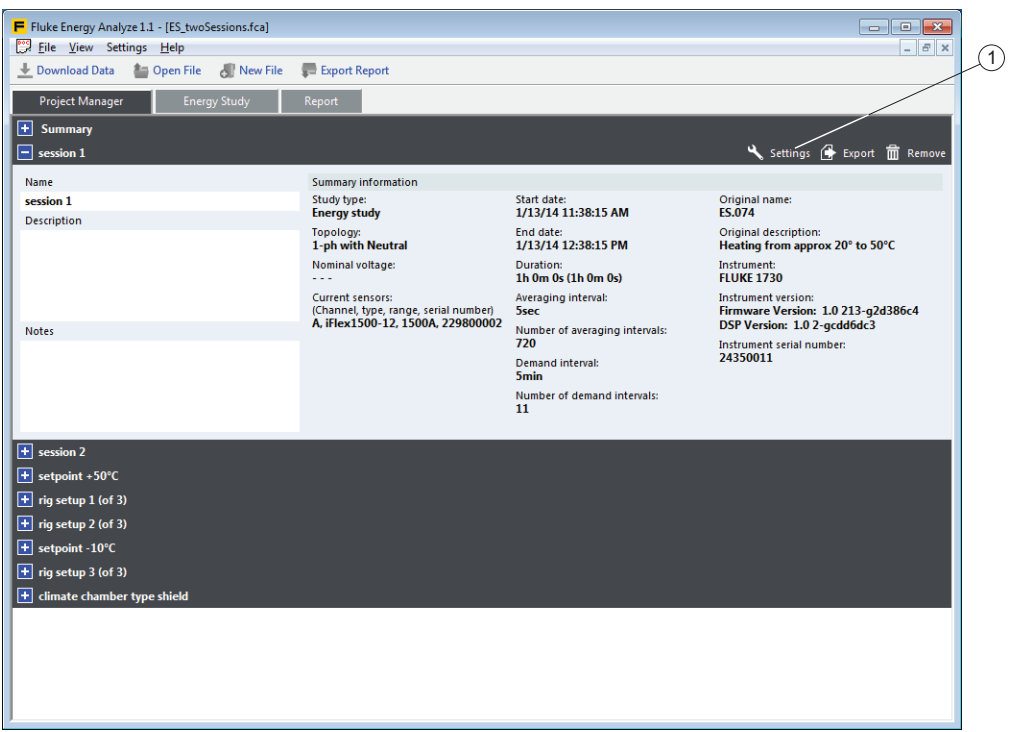

该操作会打开一个对话框,允许覆盖记录会话开始之前对记录器所做的修改。选择 **Apply scaling correction** (应用范围更正)并输入增益和偏差值 (在这个示例中, **1000** 重新设 置为从 [1mV/℃] 到 [℃]), 并设置正确的单位。以下部分的输入字段显示了更改之前和之后 的数值。

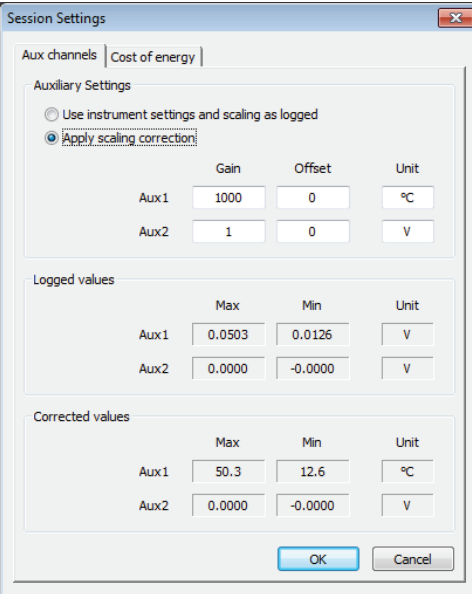

达到预期的 " 纠正值 " 后单击 **OK** (确定)。 Energy Analyze Plus 现在显示已经更正的数值范 围。

## 更改电能成本参数

Energy Analyze Plus 默认设置采用一个简单的电能电价方案计算电能成本:可以给正向电能设 置价格 / 电能单位,给反向电能设置另外一个价格。如果这样不能满足要求,可以进行高级设 置,根据每天不同的时间段设置价格。

设置方式:

- 1. 找到 **Project Manager** (项目管理器) > **Settings** (设置)打开 **Session Settings** (会话设置)对话框。
- 2. 单击 Cost of Energy (电能成本)选项卡编辑这个会话中的成本曲线。
- 3. 定义基准成本。此处定义的电能价格 / 单位应用于所有没有定义不同比率的时段。
- 4. 定义基准成本的例外情况。
- 5. 单击 Add new ratio (添加新比率) (1)添加一组成本参数,并确定这些参数应用的时间 段。可以添加几种比率,或者定义一种比率下的几种时间段。
- 6. 使用蓝色 **+** 按钮给已经存在的比率添加一种比率或者一个时间段。使用红色 **x** 按钮删除比 率或时间段。

编辑时间段时, Energy Analyze Plus 将检查和之前定义的存在的时间段之间的重叠, 并以红色 背景显示此时间设置的这种情况。如果重叠的时间段保留已定义的设置, Energy Analyze Plus 会使用最新定义的比率计算成本。在这个示例中, 09:00 到 10:00 之间的正向电能设定价格为  $$1/kWh$ .

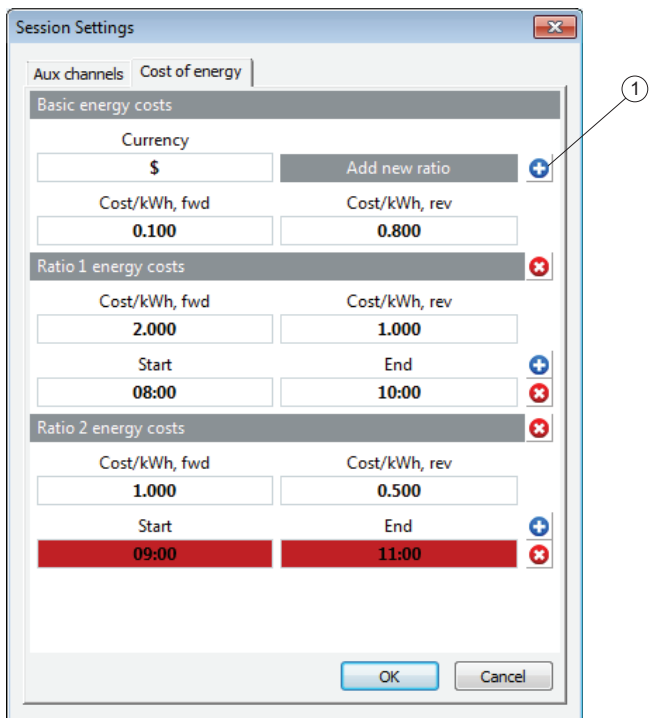

7. 所有调整完成后单击 **OK** (确认)。

单击"需求"总览表和时间范围表内 advanced (高级) (1)复选框,应用新的价格方案。选 择 **standard** (标准) 使用来自记录器的设置。

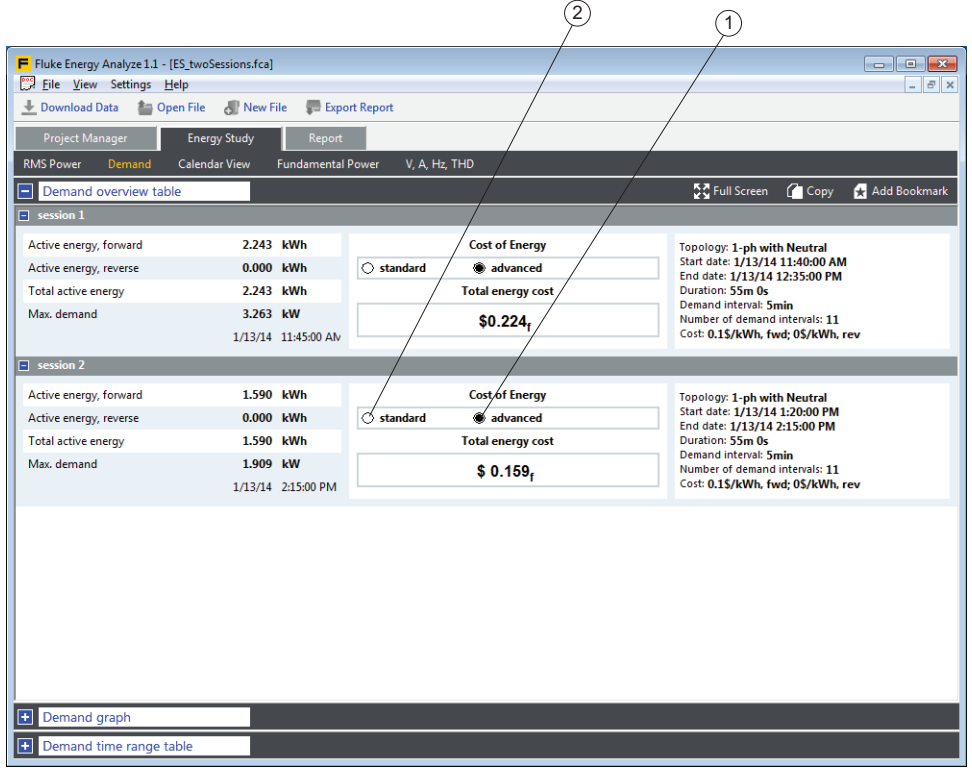